# **Dell C6522QT Uputstvo za korišćenje**

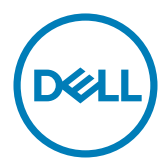

ZA NAPOMENA: NAPOMENA ukazuje na važne informacije koje vam pomažu da bolje koristite svoj ekran.

 $\triangle$  OPREZ: OPREZ ukazuie na moquće oštećenje hardvera ili gubitak podataka ukoliko **se uputstvo ne prati.**

**UPOZORENJE: UPOZORENJE ukazuje na potencijalno oštećenje svojine, telesnu povredu ili smrt.**

**Autorska prava © 2021 Dell Inc. i njene podružnice. Sva prava zadržana.** Dell, EMC i druge robne marke su robne marke kompanije Dell Inc. ili njenih podružnica. Druge robne marke su robne marke dotičnih vlasnika.

 $2021 - 01$ 

Rev. A00

# **Sadržaj**

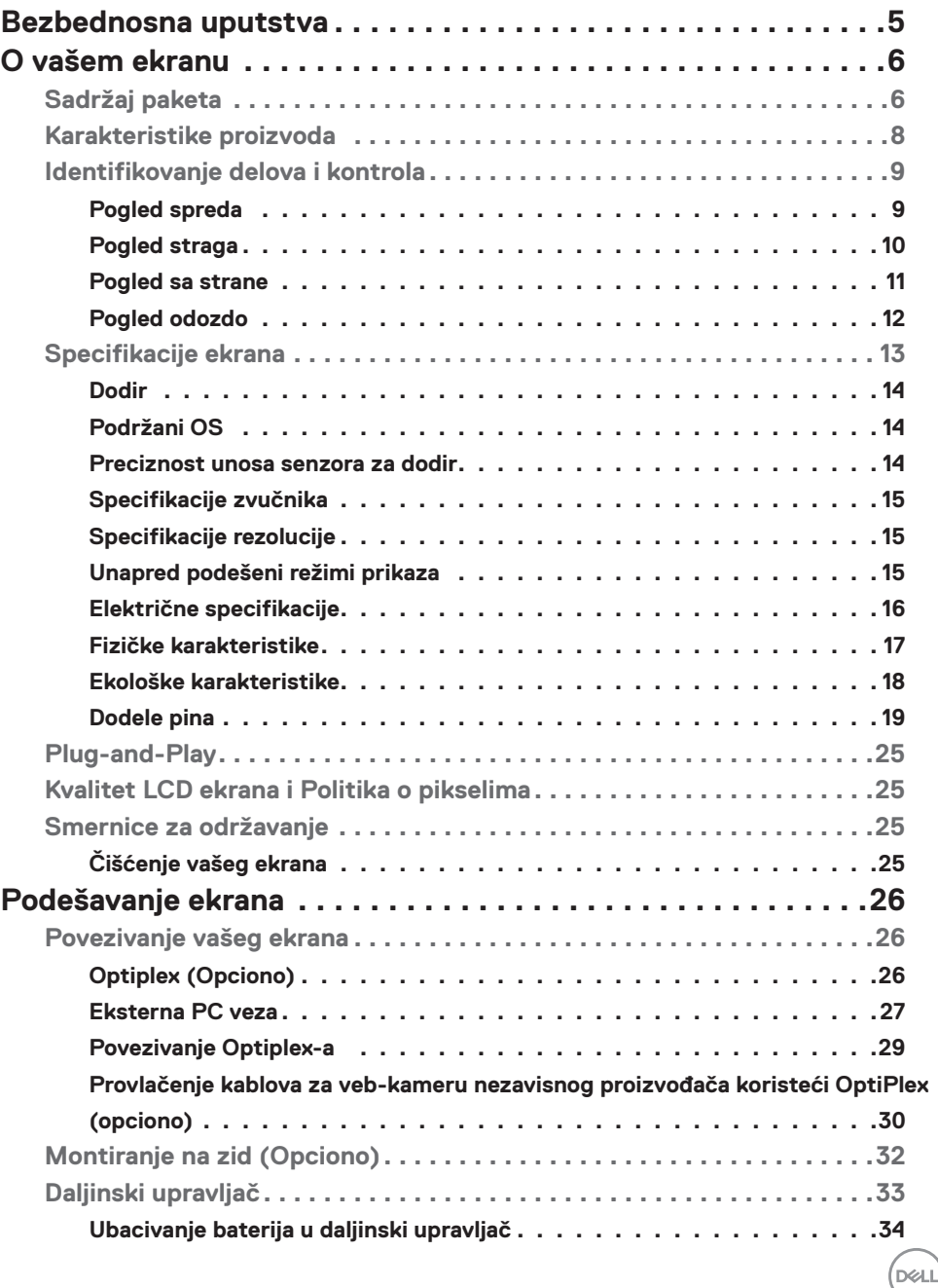

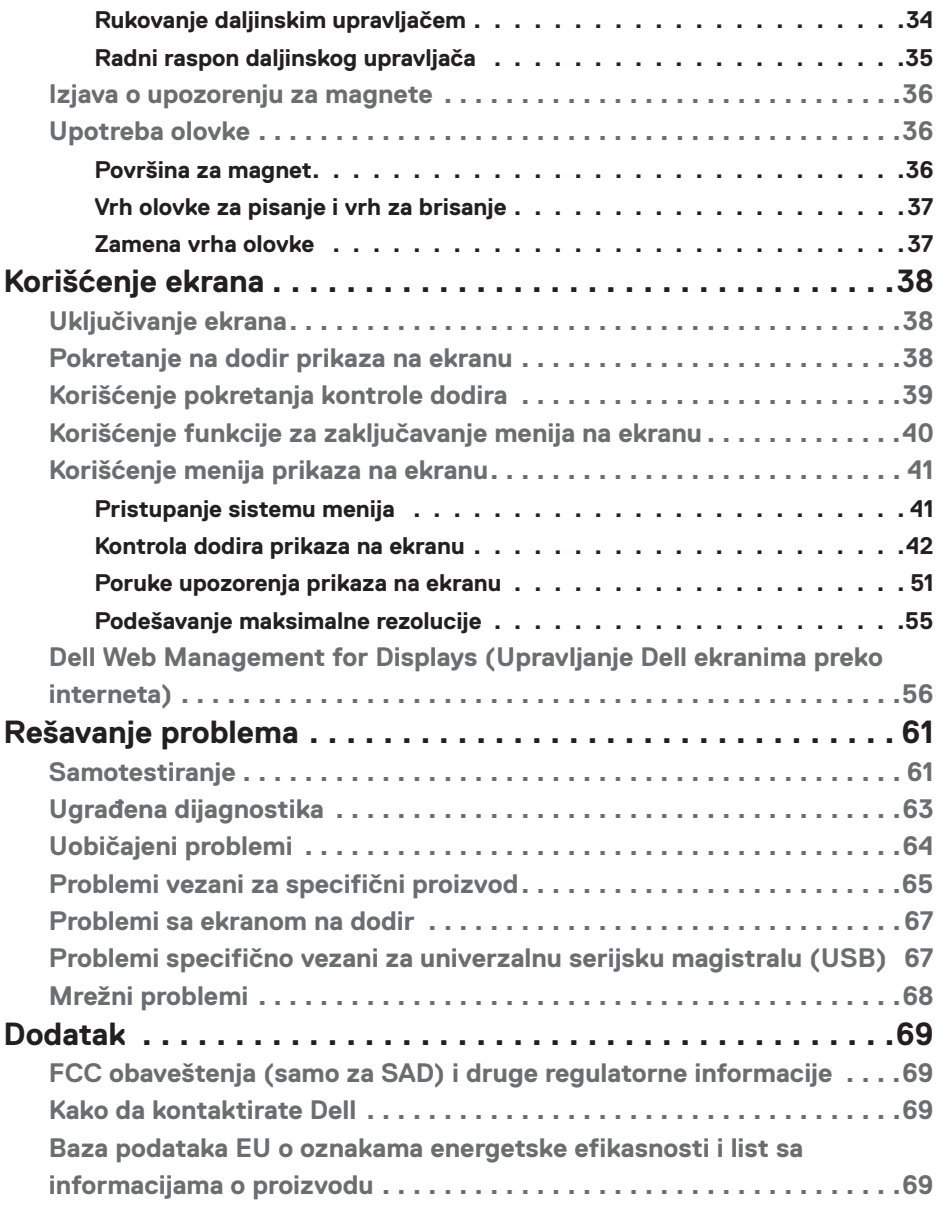

 $($ DELL

## <span id="page-4-1"></span><span id="page-4-0"></span>**Bezbednosna uputstva**

- **OPREZ: Upotreba kontrola, podešavanja ili postupaka izuzev onih koji su navedeni u ovoj dokumentaciji može dovesti do izlaganja strujnom udaru, opasnostima od električne struje i/ili mehaničkim opasnostima.**
	- • Postavite monitor na čvrstu površinu i pažljivo rukujte njime. Ekran je lomljiv i može da se ošteti ako se ispusti ili snažno udari.
	- Uvek proverite da li je vaš monitor obeležen oznakom nominalne struje za rad s naizmeničnom strujom (AC) koja se koristi na vašoj lokaciji.
	- • Držite monitor na sobnoj temperaturi. Okruženje koje je previše toplo ili hladno može da ima negativan efekat na tečni kristal ekrana.
	- • Ne izlažite monitor uslovima oštrih vibracija ili snažnih udara. Na primer, ne stavljajte monitor u prtljažnik automobila.
	- · Isključite monitor ako ga nećete koristiti tokom dužeg vremenskog perioda.
	- • Da biste izbegli strujni udar, ne pokušavajte da skinete poklopac niti da dodirujete delove unutar monitora.

Za informacije o bezbednosnim uputstvima pogledajte Bezbednosne, ekološke i regulatorne informacije (SERI).

# <span id="page-5-0"></span>**O vašem ekranu**

## **Sadržaj paketa**

Vaš monitor se isporučuje sa sledećim komponentama. Proverite da ste dobili sve delove i [kontaktirajte Dell](#page-68-1) ukoliko nešto nedostaje.

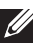

 NAPOMENA: Pojedine komponente mogu biti opcione i ne moraju se isporučivati sa vašim monitorom. Pojedine funkcije možda nisu dostupne u određenim zemljama.

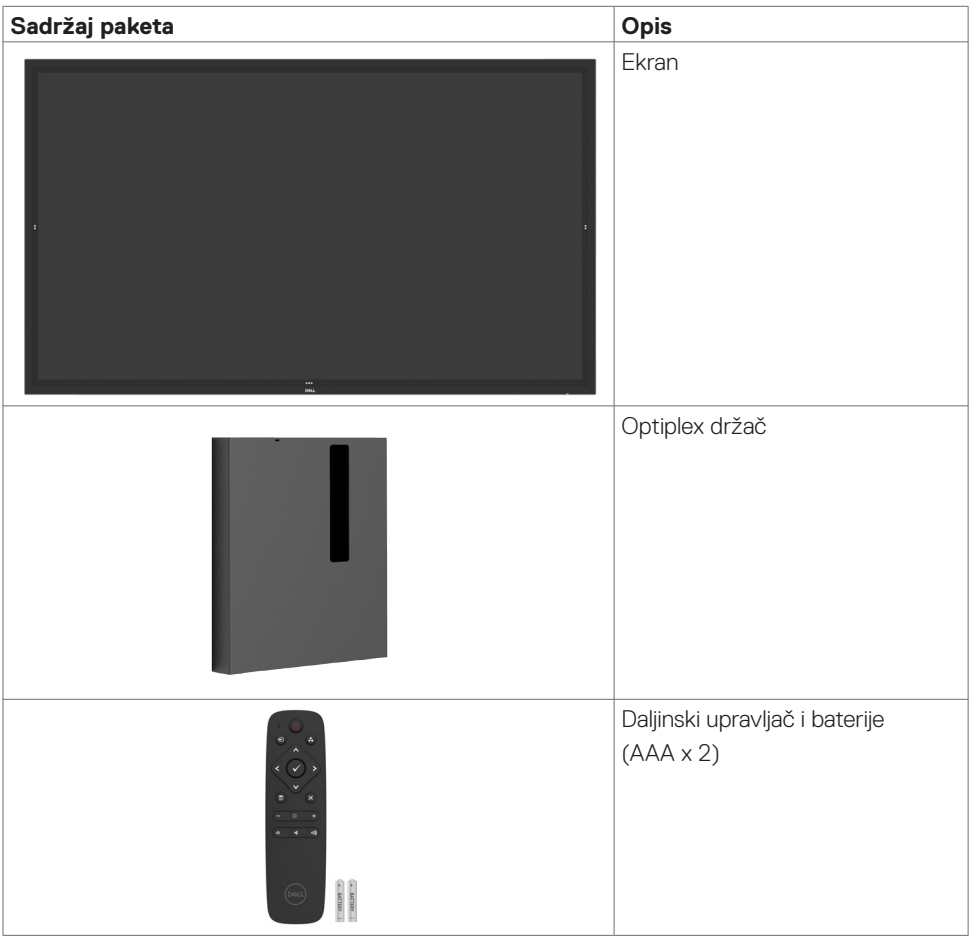

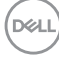

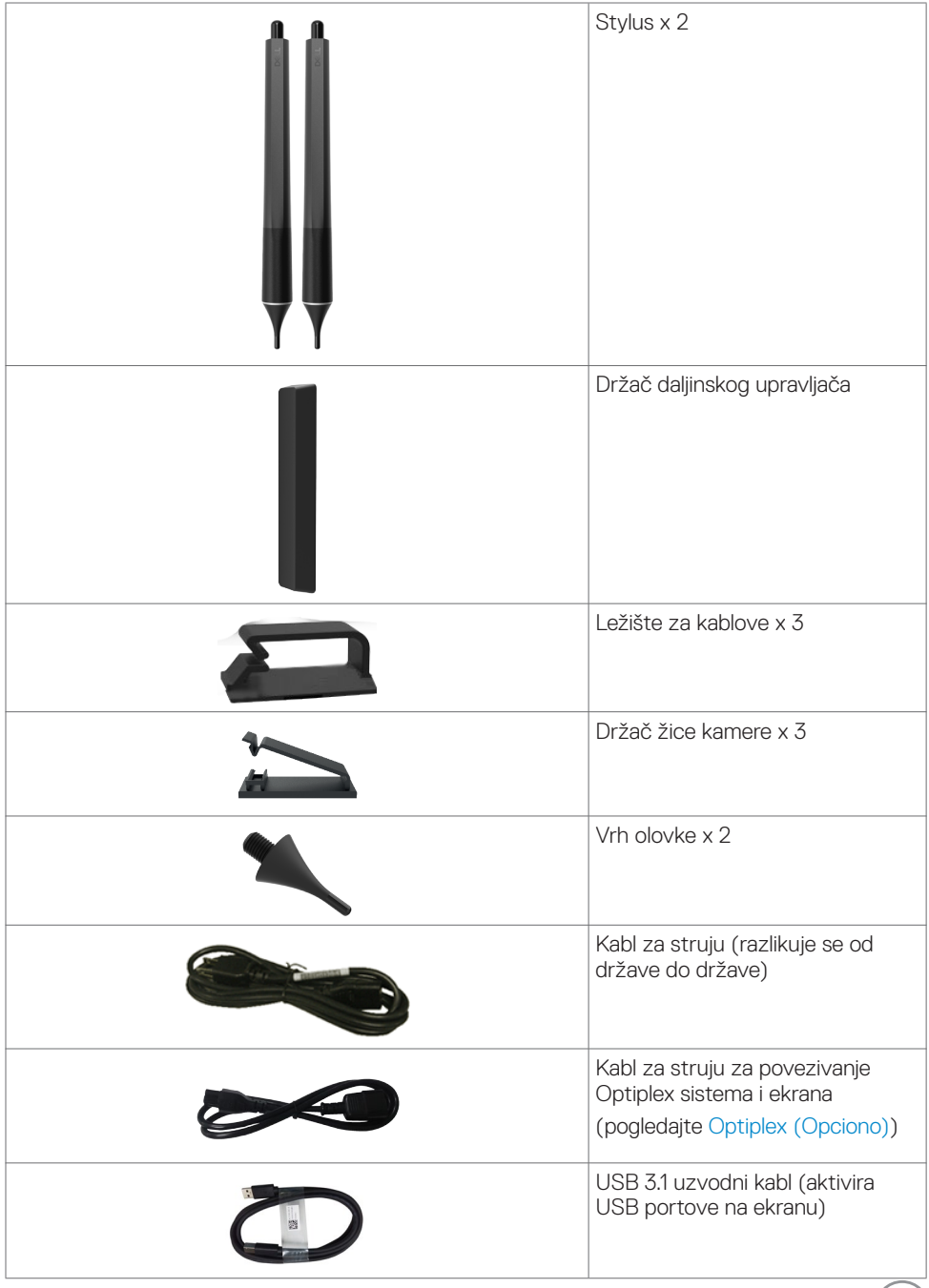

 $(DE1)$ 

<span id="page-7-0"></span>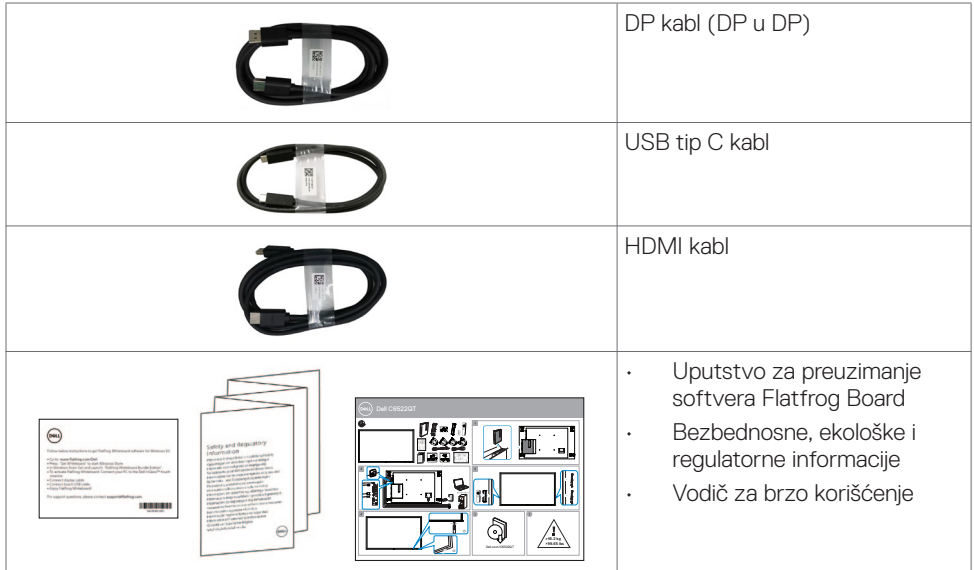

## **Karakteristike proizvoda**

**Dell C6522QT** ekran ima aktivnu matricu, tanak film tranzistor (TFT), ekran od tečnog kristala (LCD) i LED pozadinsko osvetljenje. Karakteristike proizvoda uključuju:

- • Aktivno područje prikaza (mereno dijagonalno) od 163,906 cm (64,53-inča), rezoluciju od 3840 x 2160 (16:9 odnos širine/visine) i podršku za prikaz preko celog ekrana za niže rezolucije.
- • Rupice za montiranje u skladu sa Video Electronics Standards Association (VESA™) 400 x 400 mm.
- Ugrađeni zvučnici (2 x 20 W).
- Plug and play sposobnos ukoliko je vaš uređaj podržava.
- Podešavanja prikaza na ekranu (OSD) za jednostavno podešavanje i optimizaciju ekrana.
- Bezbednosni prorez za zaključavanje.
- Podržava mogućnost upravljanja sredstvom.
- Staklo bez arsena i bez žive samo za panel.
- Snaga napajanja režima pripravnosti od 0,3 kada se monitor nalazi u režimu spavanja.
- Jednostavno se podešava sa Dell Optiplex Mirco PC-jem (Mirco Form Factor).
- InGlass<sup>™</sup> Touch tehnologija dodira sa do 20 tačaka i 4 olovke.
- • Smanjite zamor očiju uz ekran koji ne treperi
- Mogući dugoročni efekti emitovanja plavog svetla sa ekrana mogu da dovedu do oštećenja očiju, uključujući zamor očiju ili naprezanje očiju usled digitalnog sadržaja. ComfortView opcija dizajnirana je da smanji količinu plavog svetla koje ekran emituje, kako bi se smanjio zamor očiju.

## <span id="page-8-0"></span>**Identifikovanje delova i kontrola**

## **Pogled spreda**

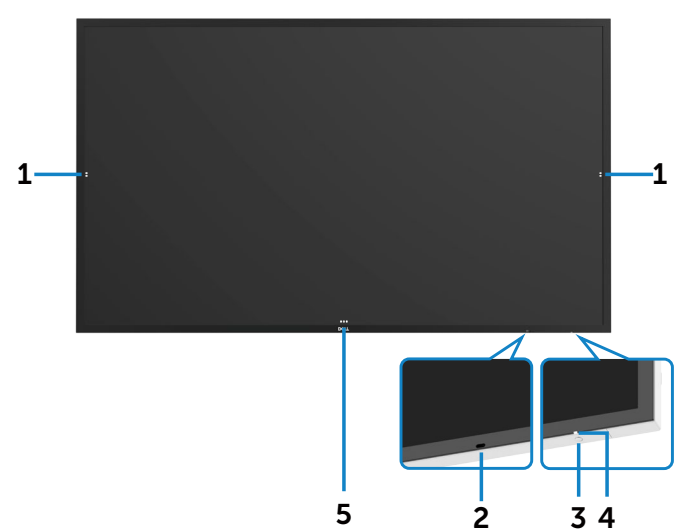

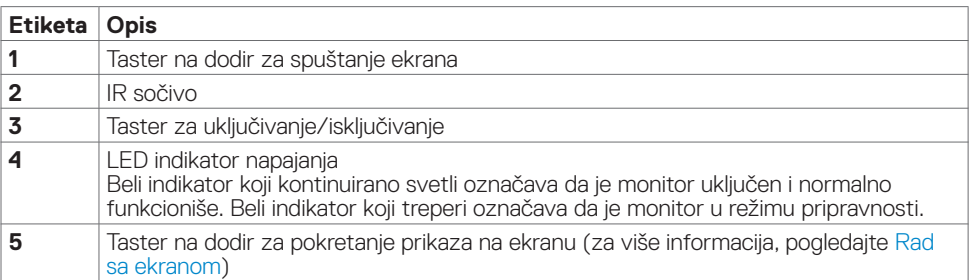

**O vašem ekranu | 9**

(dell

## <span id="page-9-0"></span>**Pogled straga**

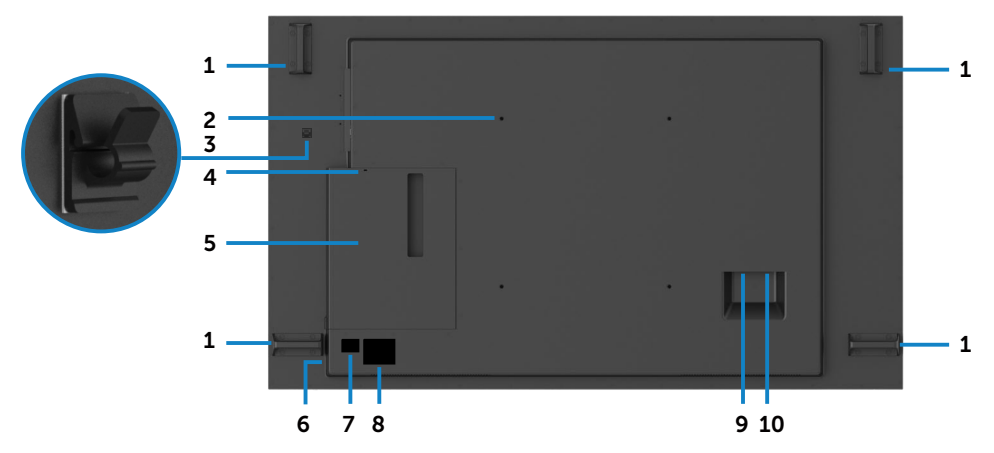

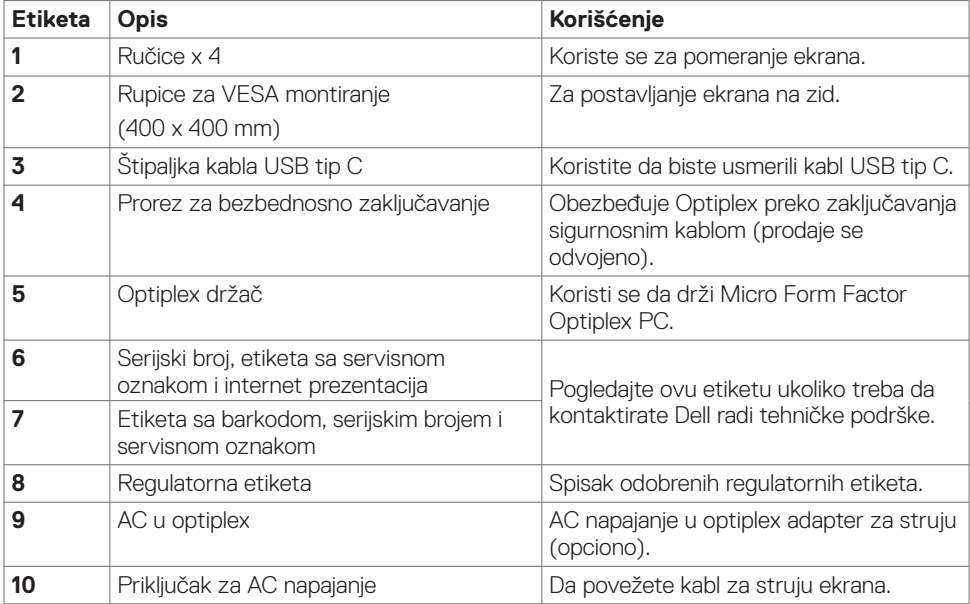

 $\int$ DELL

### <span id="page-10-0"></span>**Pogled sa strane**

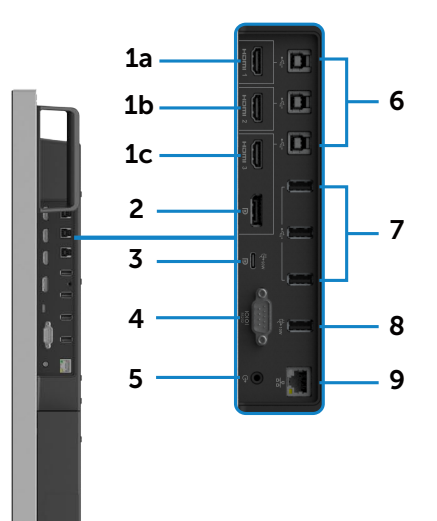

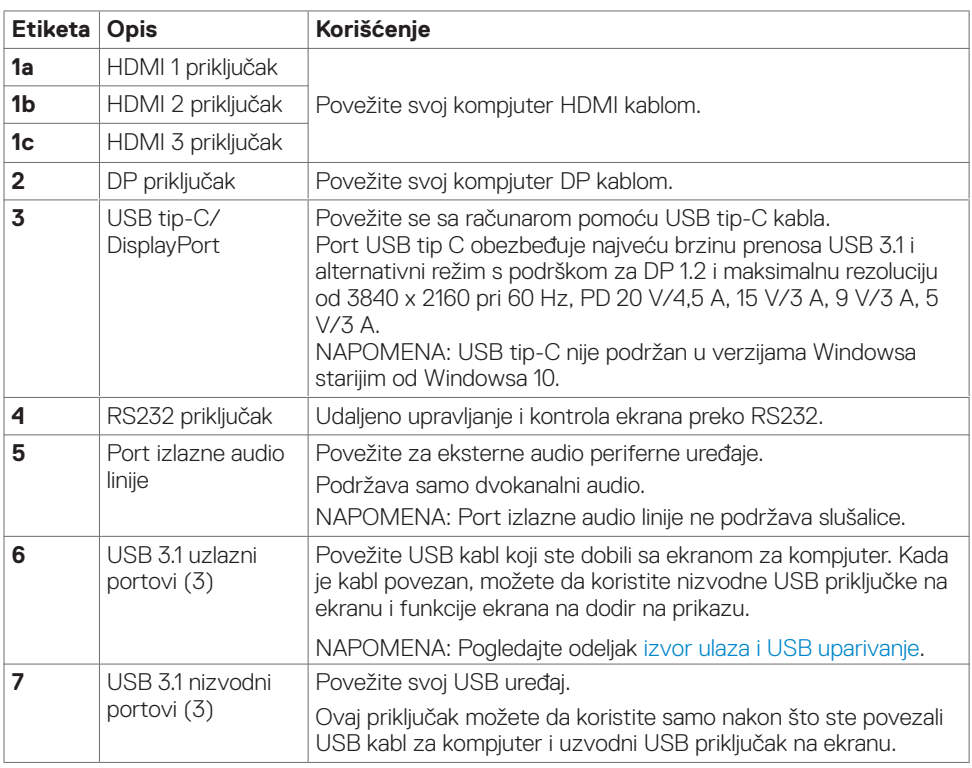

(dell

<span id="page-11-0"></span>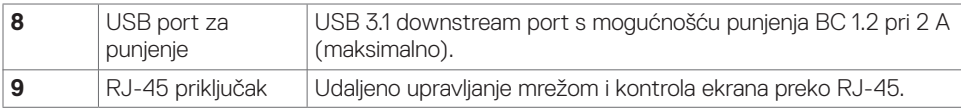

### <span id="page-11-1"></span>**Izvori ulaza i USB uparivanje**

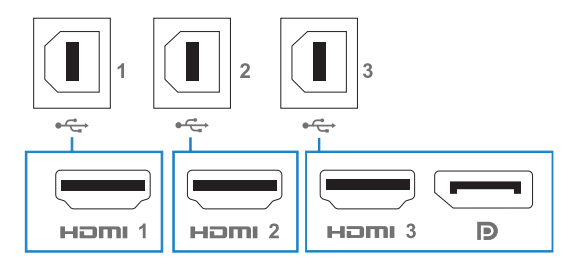

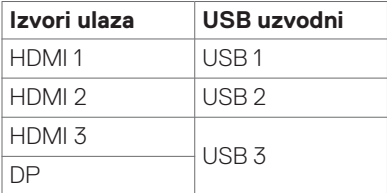

### **Pogled odozdo**

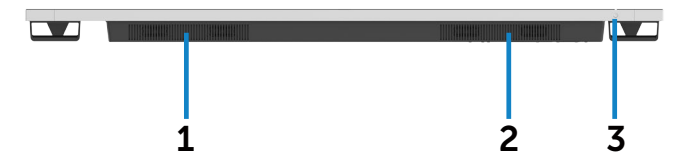

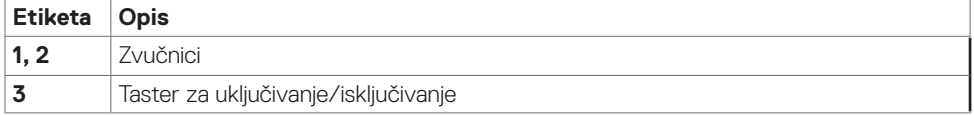

## <span id="page-12-1"></span><span id="page-12-0"></span>**Specifikacije ekrana**

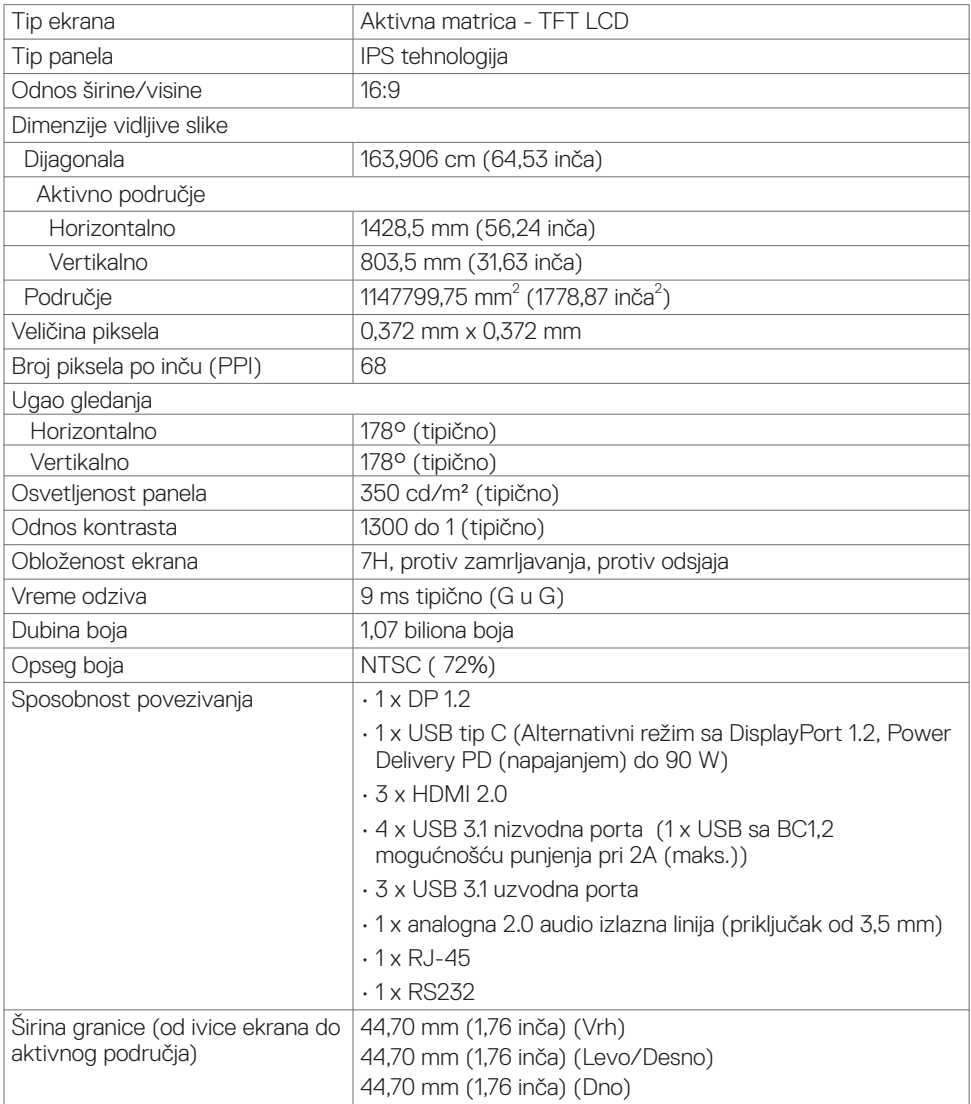

 $(\overline{DCL}$ 

### <span id="page-13-0"></span>**Dodir**

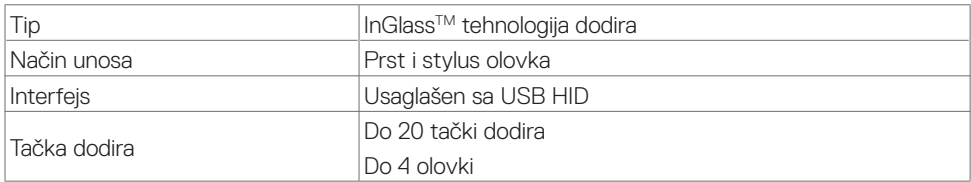

NAPOMENA: Diferenciranje između dodira, olovke i gumice spremno (funkcionalnost zavisi od aplikacije).

### **Podržani OS**

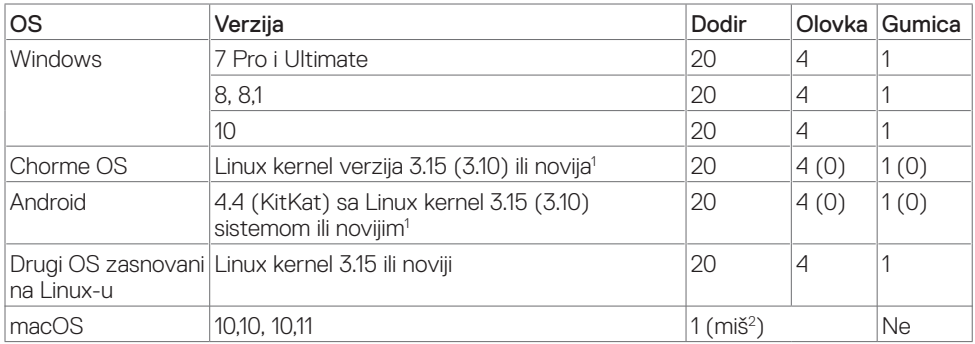

1 Funkcionalnost sistema Linux kernel potvrđena je na Ubuntu 14.04 i Debian 8 verzijama. Preporučuje se funkcionalnost Chrome OS i Android operativnog sistema s Linux kernelom 3.15 ili novijim.

2 Imitacija miša u položenom režimu. Puna funkcionalnost za više dodira zahteva dodatne upravljačke programe na matičnom sistemu.

### **Preciznost unosa senzora za dodir**

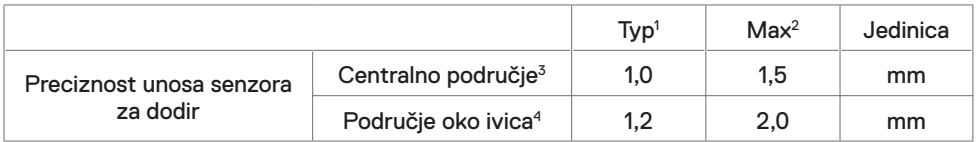

1 Prosečna preciznost na određenom području unosa.

2 95-procentualna preciznost određenog područja unosa.

 $^3$  >20 mm od ivice aktivnog područja dodira

4 >20 mm od ivice aktivnog područja dodira

Imajte u vidu da se preciznost unosa senzora za dodir definiše relativno u odnosu na aktivno područje dodira, kako je definisano na referentnoj slici (navedeno u 8.1). Na ukupnu preciznost sistema, koordinate dodira u odnosu na koordinate ekrana, direktno utiču tolerancije integrisanog sklopa.

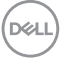

## <span id="page-14-0"></span>**Specifikacije zvučnika**

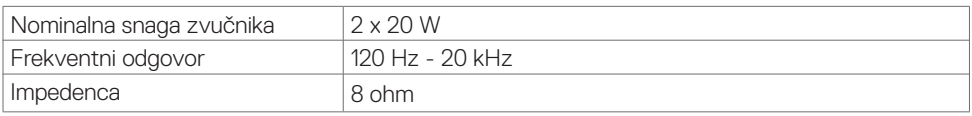

## **Specifikacije rezolucije**

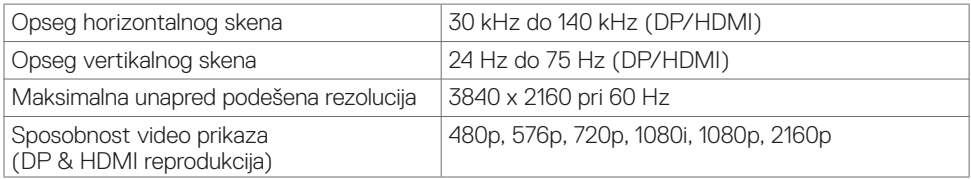

## **Unapred podešeni režimi prikaza**

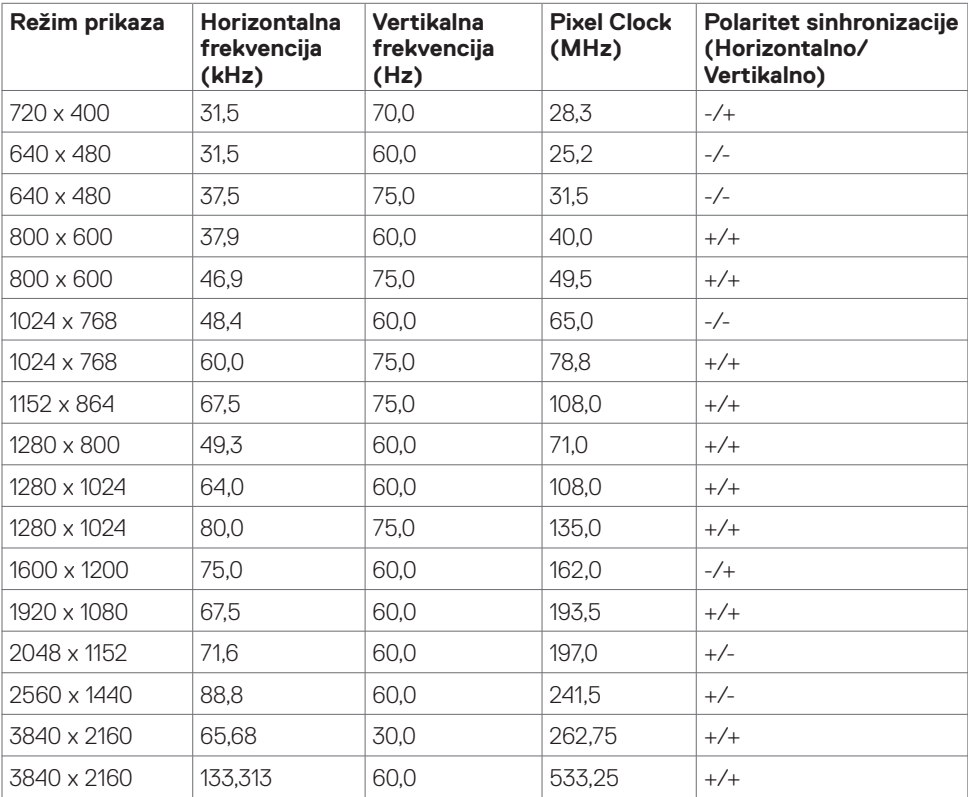

### <span id="page-15-0"></span>**Električne specifikacije**

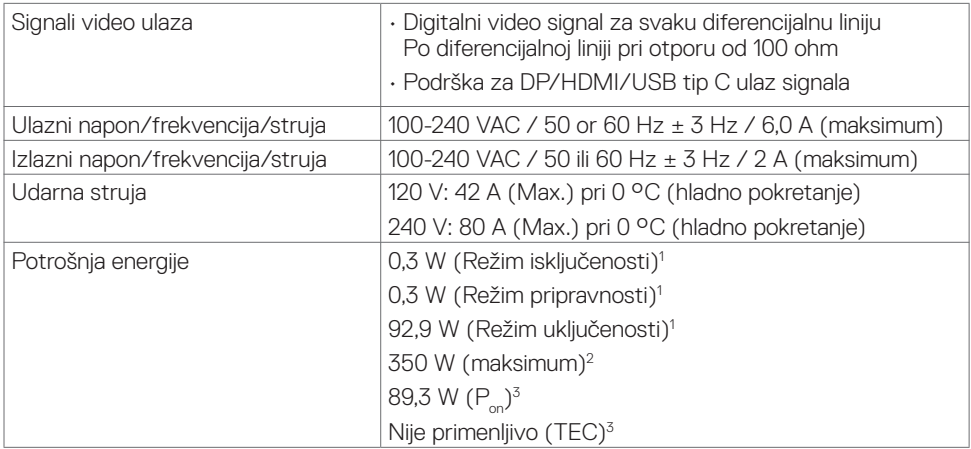

**1** Kao što je definisano u EU 2019/2021 i EU 2019/2013.

**2** Podešavanje maksimalnog osvetljenja i kontrasta s maksimalnim opterećenjem napajanja na svim USB portovima.

<sup>3</sup> P<sub>no</sub>: Potrošnja energije u uključenom režimu kao što je definisano u Energy Star verziji 8.0.

TEC: Ukupna potrošnja energije u kWh kao što je definisano u Energy Star verziji 8.0.

Ovaj dokument služi isključivo u informacione svrhe i prikazuje laboratorijski učinak. Vaš proizvod može da radi sa drugačijim učinkom, u zavisnosti od softvera, komponenata i perifernih uređaja koje ste naručili i ne postoji obaveza da se takve informacije ažuriraju. U skladu sa tim, kupac ne treba da se oslanja na ove informacije kada odlučuje o električnim tolerancijama i drugim pitanjima. Ne daje se eksplicitno niti implicitno nikakva garancija vezana za preciznost ili kompletnost.

 **NAPOMENA:** Ovaj monitor je sertifikovan kao **ENERGY STAR**.

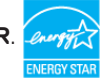

Ovaj proizvod ima prava na ENERGY STAR oznaku prema podrazumevanim fabričkim podešavanjima koji se mogu vratiti preko funkcije »Factory Reset« (Fabričke vrednosti) u meniju na ekranu. Menjanje podrazumvanih fabričkih postavki ili omogućavanje drugih opcija može da poveća potrošnju energije koja bi pritom prešla granice ENERGY STAR specifikacijom.

**D**EL

### <span id="page-16-0"></span>**Fizičke karakteristike**

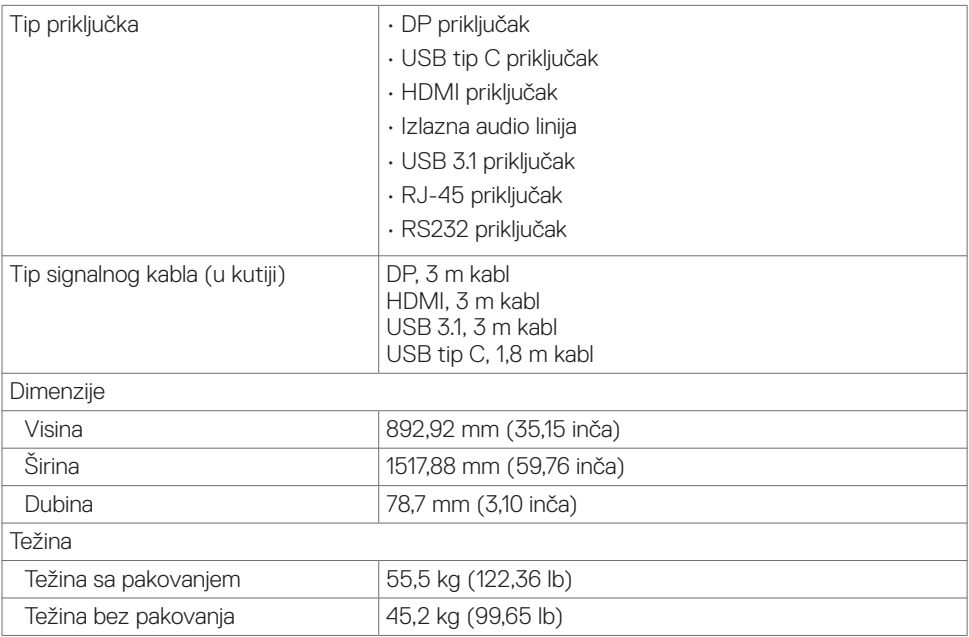

 $(\overline{DCLL})$ 

### <span id="page-17-0"></span>**Ekološke karakteristike**

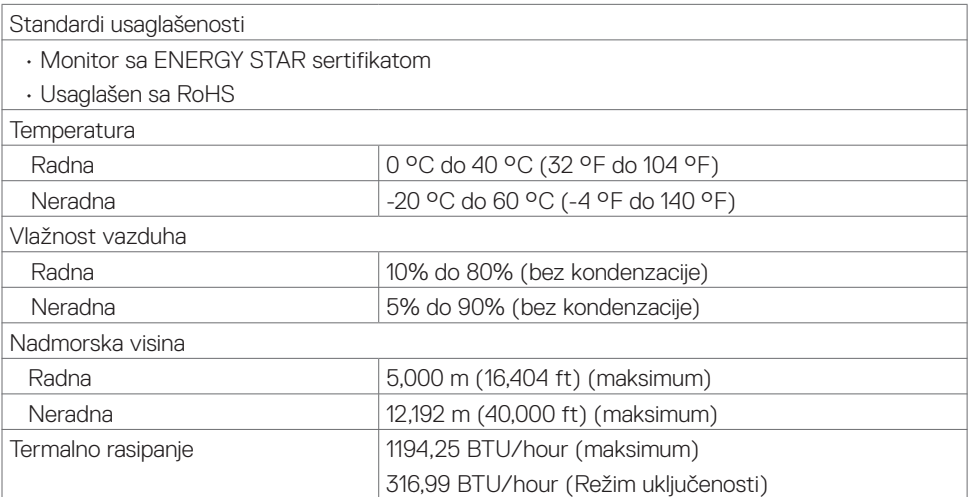

 $(PELL)$ 

## <span id="page-18-0"></span>**Dodele pina**

#### **DP priključak**

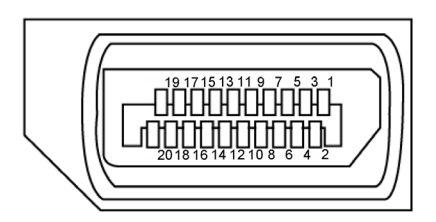

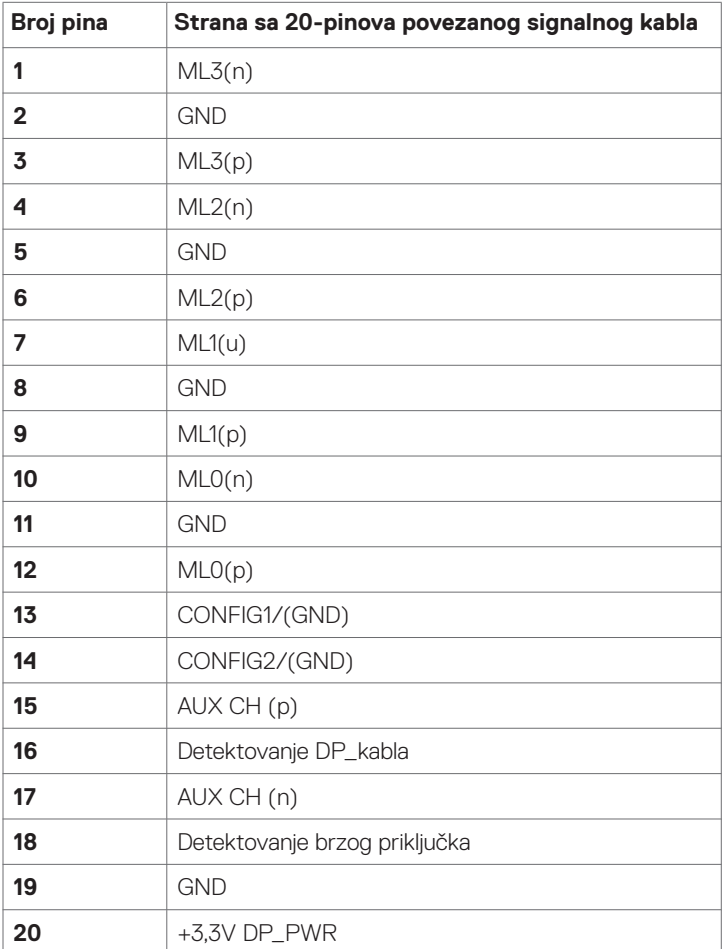

**O vašem ekranu | 19**

(dell

#### **USB konektor tipa C**

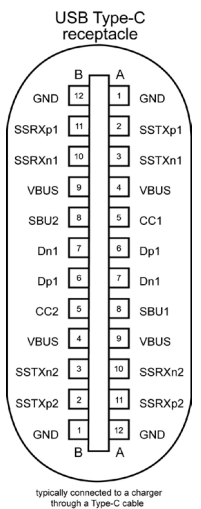

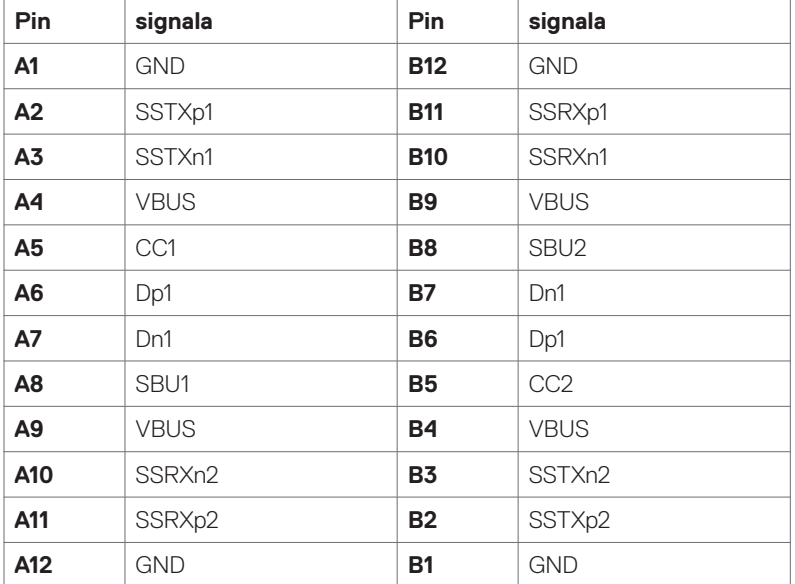

DELL

#### **HDMI priključak**

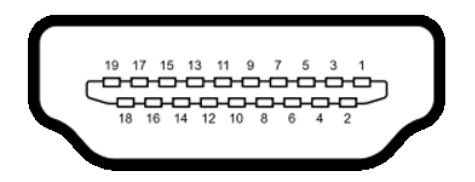

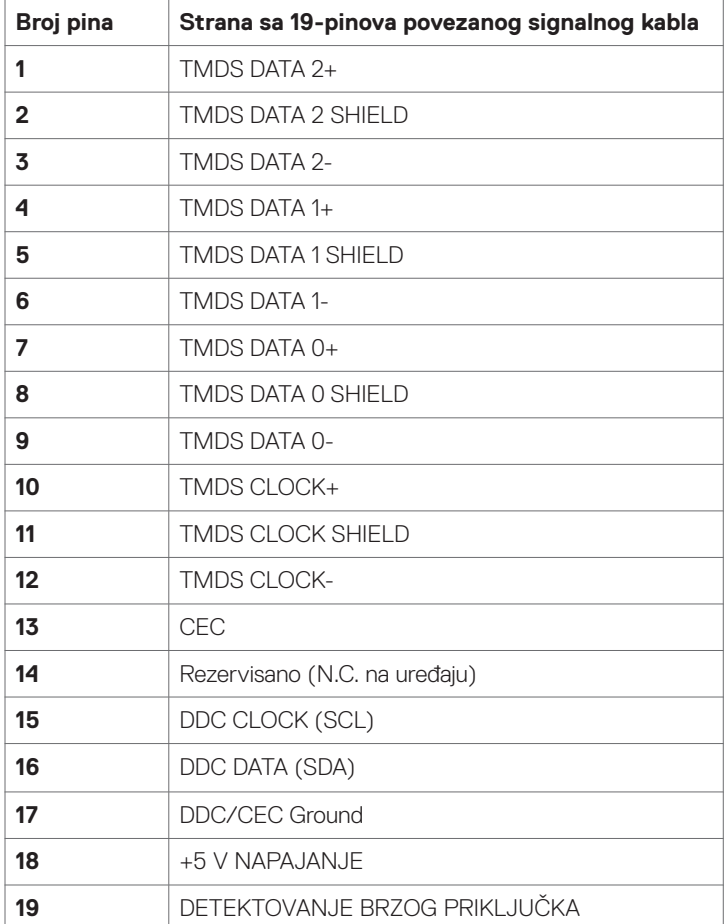

(dell

### **RS232 priključak**

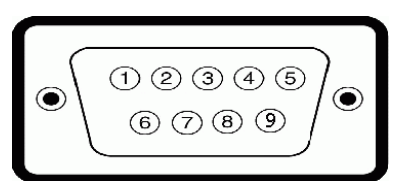

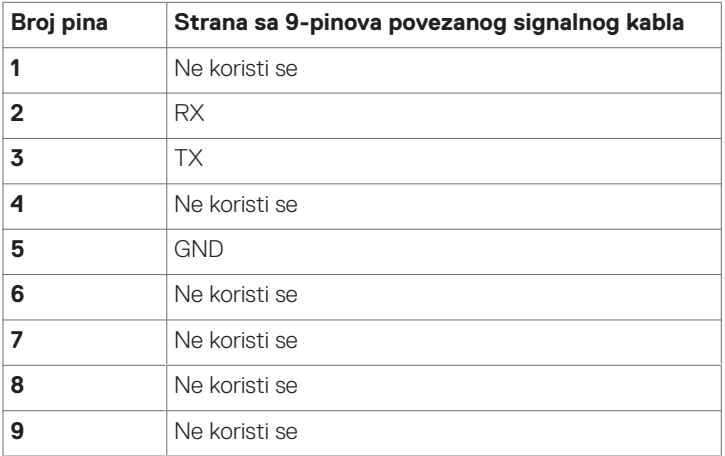

#### **RJ-45 priključak**

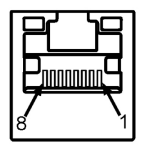

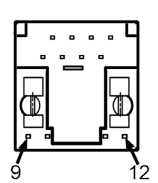

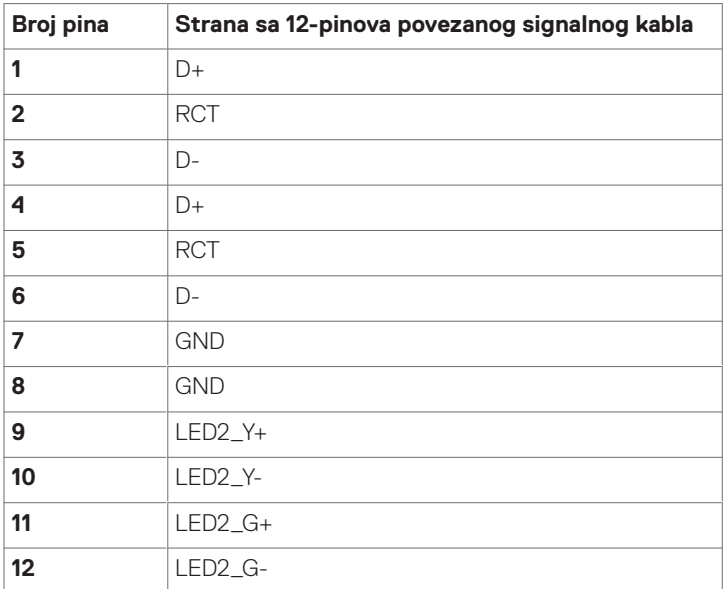

(dell

#### **Univerzalna serijska magistrala (USB)**

Ovaj odeljak daje vam informacije o USB portovima koji su dostupni na vašem ekranu.

Vaš kompjuter poseduje sledeće USB portove:

- • 3 USB 3.1 uzvodno
- • 4 USB 3.1 nizvodno (1 USB port za punjenje)

 NAPOMENA: USB portovi ekrana rade samo kada je ekran uključen ili je u režimu uštede energije. Ako isključite ekran i zatim ga uključite, može da bude potrebno nekoliko sekundi da bi povezani periferni uređaji nastavili s normalnim radom.

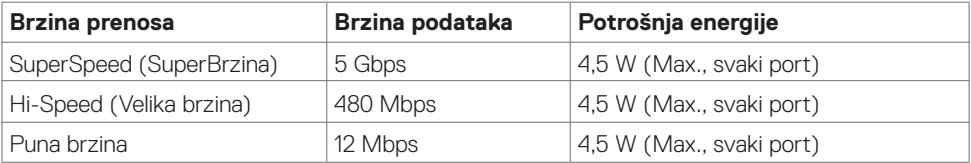

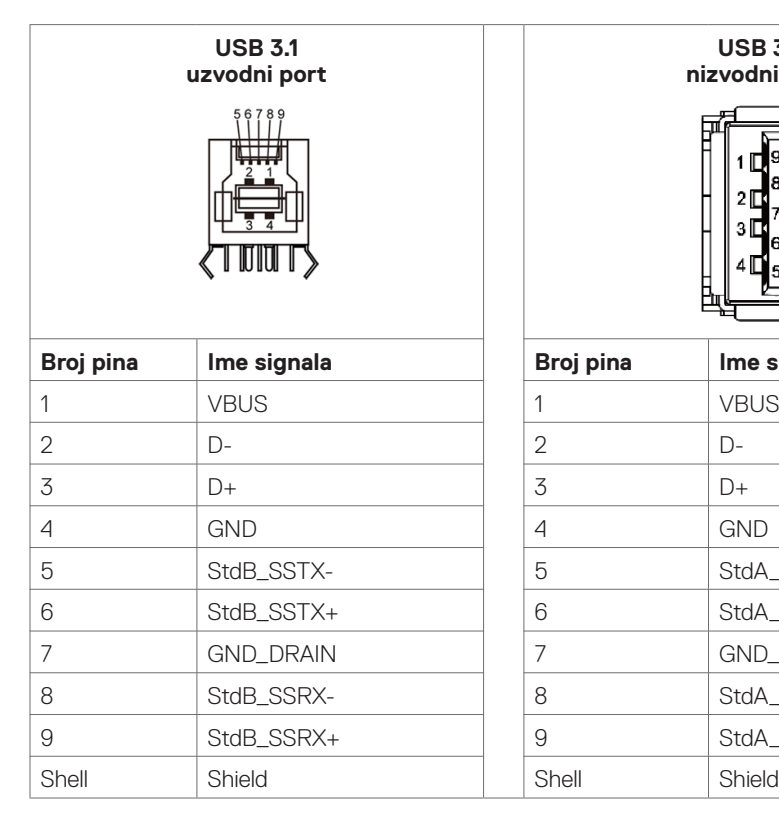

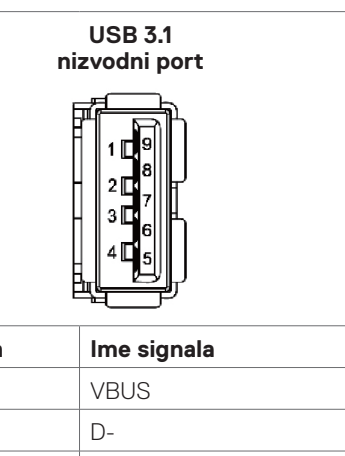

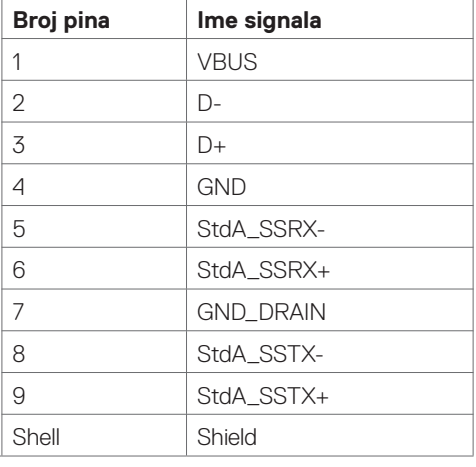

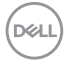

## <span id="page-24-0"></span>**Plug-and-Play**

Ekran možete da instalirate u bio koji sistem koji je Plug-and-Play kompatibilan. Ekran automatski daje kompjuterskom sistemu identifikacione podatke za profiren ekran (EDID) koristeći protokole kanala za podatke ekrana (DDC) kako bi kompjuter mogao da sebe konfiguriše i optimizuje podešavanja ekrana. Većina instalacija ekrana je automatska; ukoliko želite, možete da izaberete različite postavke. Za više informacija o menjanju postavku ekrana, pogledajte [Korišćenje ekrana.](#page-37-1)

## **Kvalitet LCD ekrana i Politika o pikselima**

Tokom procesa proizvodnje LCD ekrana, nije neuobičajeno da se jedan ili više piksela fiksira u nepromenljivom stanju i njih je teško videti i oni ne utiču na kvalitet prikaza ili mogućnost korišćenja. Za više informacija o Politici o pikselima LCD ekrana, pogledajte internet prezentaciju za podršku kompanije Dell, na adresi: http://www.dell.com/support/monitors.

## **Smernice za održavanje**

### **Čišćenje vašeg ekrana**

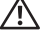

 **UPOZORENJE: Pre čišćenja ekrana, izvucite kabl za struju ekrana iz električne utičnice.**

 **OPREZ: Pročitajte i pratite [Bezbednosna uputstva](#page-4-1) pre čišćenja ekrana.**

Za najbolju praksu, pratite ova uputstva na spisku ispod kada raspakujete, čistite i rukujete sa svojim ekranom:

- • Da očistite svoj antistatički ekran, blago navlažite meku, čistu krpu vodom. Ukoliko je moguće, koristite posebnu krpicu za čišćenje ekrana ili rastvor podogdan za antistatičku oblogu. Nemojte da koristite benzen, rastvarač, amonijak, agresivna sredstva za čišćenje ili kompresovani vazduh.
- • Koristite blago navlaženu, meku krpu da očistite ekran. Izbegavajte da koristite deterdžente bilo koje vrste jer neki deterdženti ostavljaju mlečni film na ekranu.
- Ukoliko primetite beli prah kada raspakujete proizvod, obrišite ga krpom.
- • Rukujte sa svojim ekranom pažljivo jer ekrani koji su tamnije boje mogu da se izgrebu i pokažu bele ogrebotine više od ekrana koji su svetlije boje.
- • Da bi pomogli svom ekranu da prikazuje sliku najboljeg mogućeg kvaliteta, koristite čuvar ekrana koji se dinamički menja i isključite ekran kada ga ne koristite.

DELI

## <span id="page-25-0"></span>**Podešavanje ekrana**

## **Povezivanje vašeg ekrana**

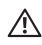

#### **UPOZORENJE: Pre nego što započnete sa bilo kojim procedurama u ovom odeljku, pratite [Bezbednosna uputstva.](#page-4-1)**

Da povežete ekran za kompjuter:

- **1.** Isključite svoj kompjuter.
- **2.** Povežite HDMI/DP/USB tip C/USB kabl sa svog ekrana za kompjuter.
- **3.** Uključite ekran.
- **4.** Odaberite tačan izvor ulaza u meniju Display (Prikaz) prikaza na ekranu i uključite svoj kompjuter.

## <span id="page-25-1"></span>**Optiplex (Opciono) Priključivanje Optiplex-a**

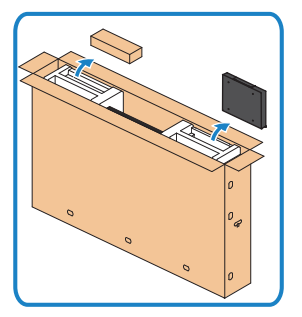

- Otvorite karton i izvucite Optiplex držač i kutiju s priborom.
- Isporučeni pribor: Kablovi, daljinski upravljač i baterije, držač daljinskog upravljača, olovka, držač za žicu i uputstvo.

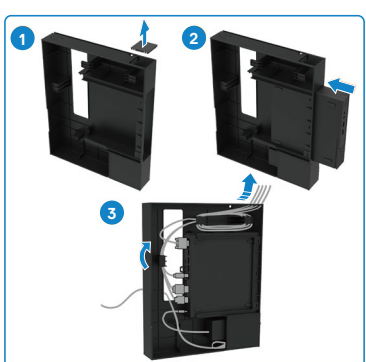

- 1. Uklonite poklopac za kabl.
- 2. Ubacite Optiplex PC i adapter za napajanje u odgovarajuće odeljke.
- 3. Uključite kablove i usmerite kablove pomoću kuka za provlačenje kablova koje se nalaze unutar Optiplex držača.

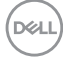

<span id="page-26-0"></span>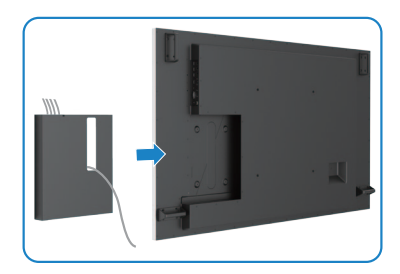

### **Eksterna PC veza**

### **Povezivanje USB kabla**

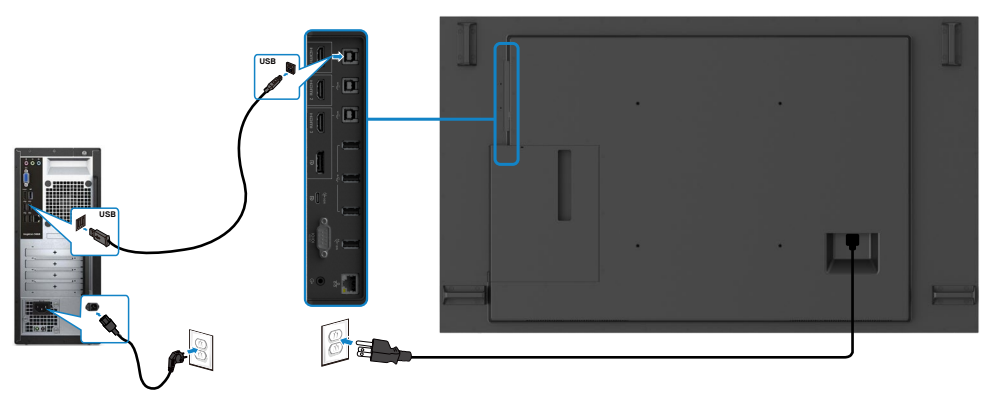

NAPOMENA: Pogledajte odelja[k izvor ulaza i USB uparivanje](#page-11-1).

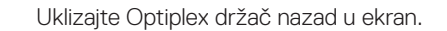

**Podešavanje ekrana | 27**

.<br>D&Ll

### **Povezivanje HDMI kabla**

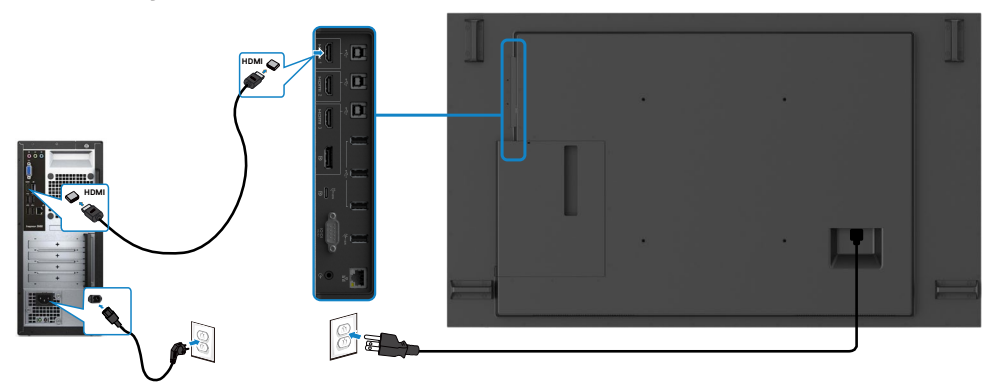

## **Povezivanje DP kabla**

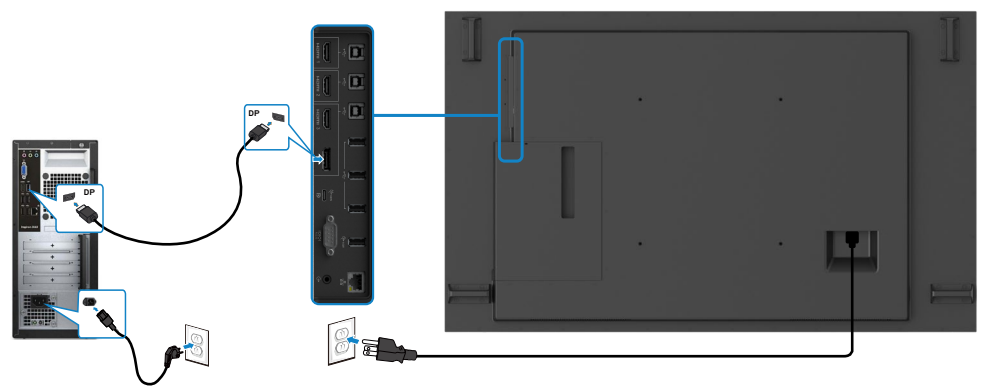

## **Povezivanje USB tip C kabla**

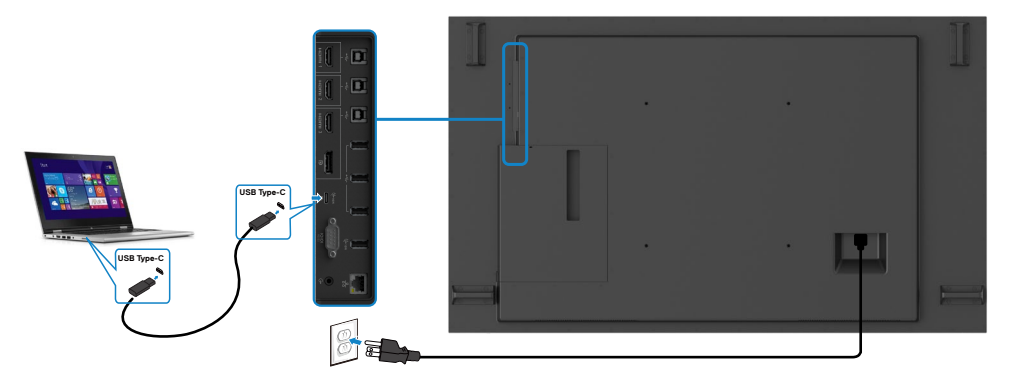

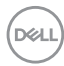

## <span id="page-28-0"></span>**Povezivanje Optiplex-a**

### **Povezivanje HDMI kabla**

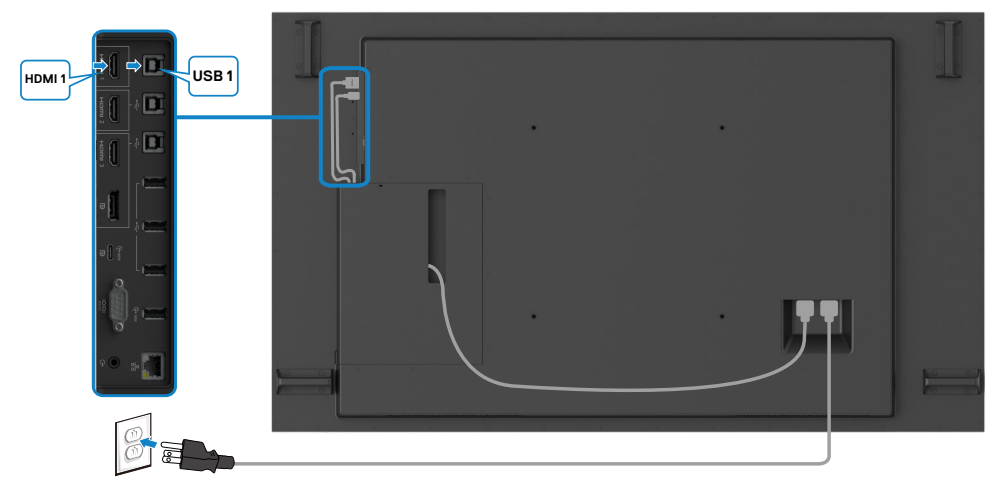

### **Povezivanje DP kabla**

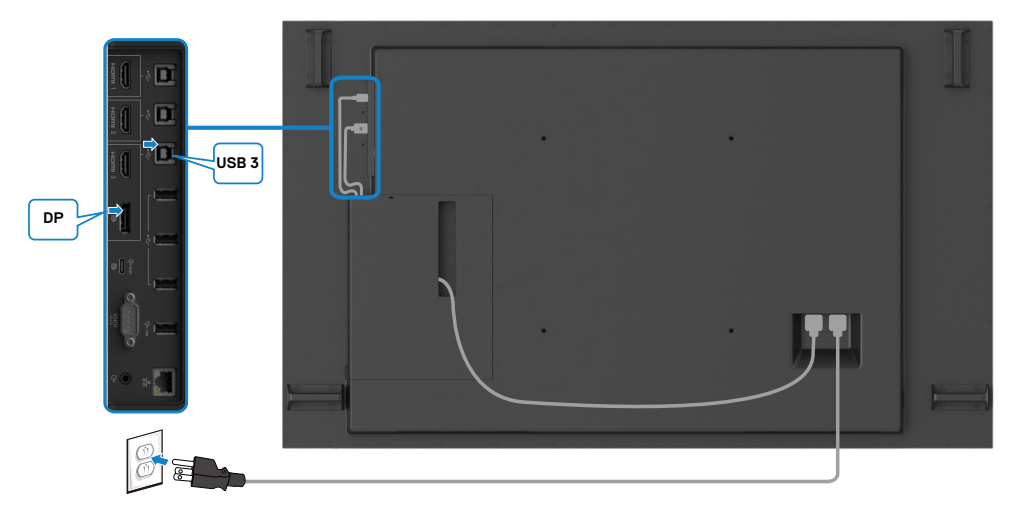

DELI

### <span id="page-29-0"></span>**Provlačenje kablova za veb-kameru nezavisnog proizvođača koristeći OptiPlex (opciono)**

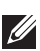

 NAPOMENA: Hvataljke za provlačenje kablova su priložene u kutiji s priborom i možete ih koristiti za provlačenje kablova veb-kamere nezavisnog proizvođača ili drugih eksternih uređaja. Ilustracije u nastavku prikazuju predložene lokacije montiranja za hvataljke kabla i veb-kamere nezavisnog proizvođača koristeći OptiPlex.

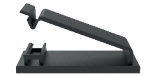

#### **Montaža na vrhu – predložena lokacija hvataljke**

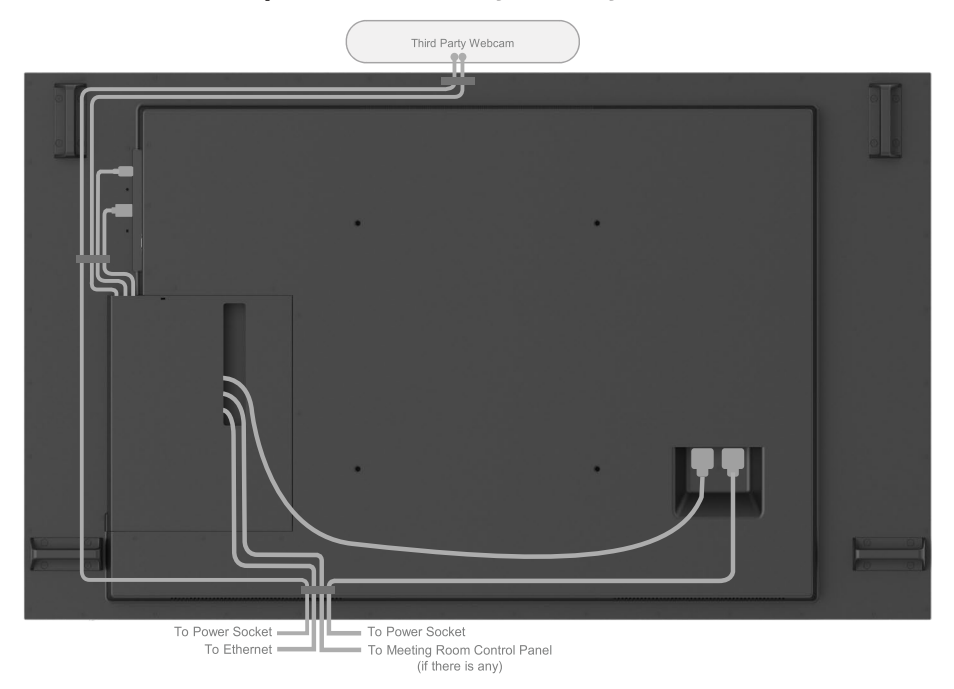

Note: Actual product back layout might vary depends on the model.

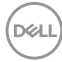

### **Montaža na dnu – predložena lokacija hvataljke**

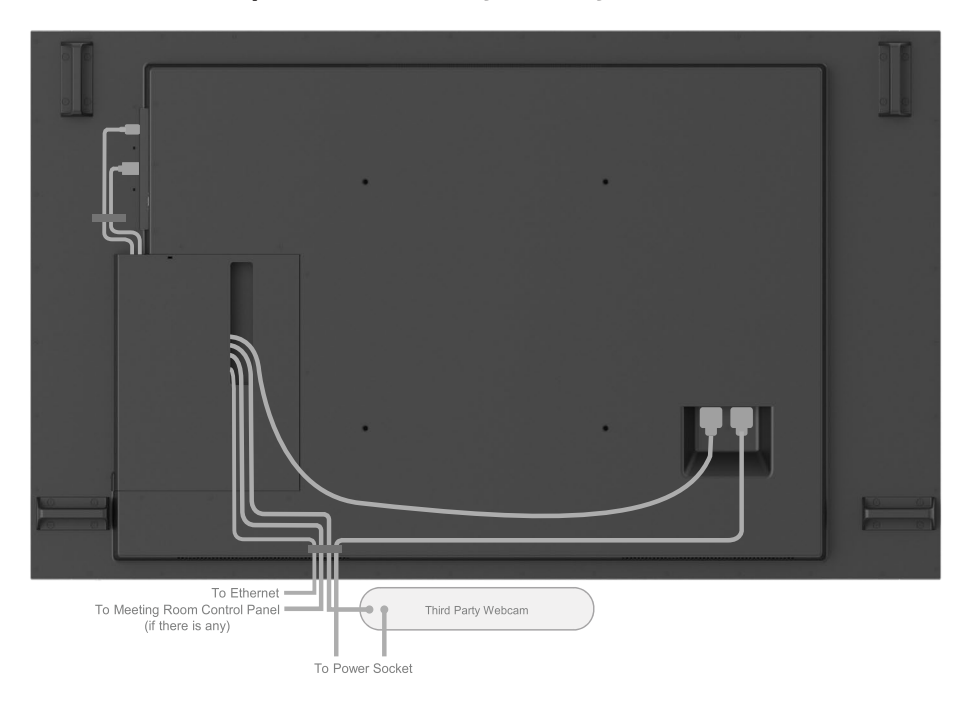

Note: Actual product back layout might vary depends on the model.

**Podešavanje ekrana | 31**

DELL

## <span id="page-31-0"></span>**Montiranje na zid (Opciono)**

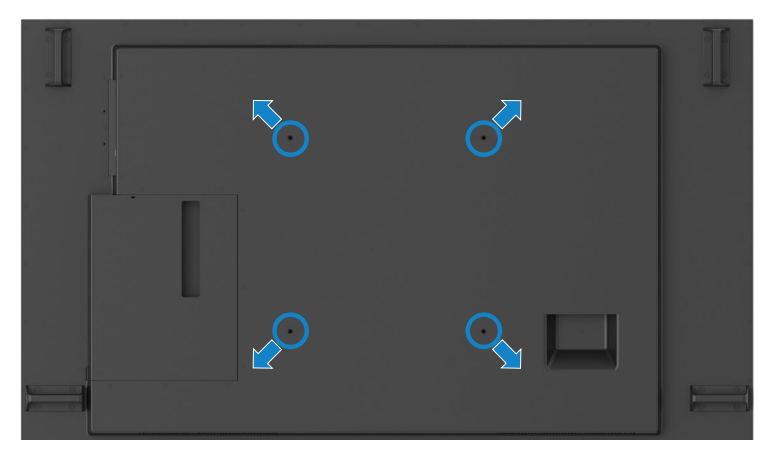

(Dimenzije zavrtnja: M8 x 35 mm).

Pogledajte uputstvo za instaliranje koje ste dobili sa kupljenim kompletom za montažu na zid treće strane. Komplet za montiranje osnove koji je kompatibilan sa Vesa standardom (400 x400) mm.

- **1.** Montirajte zidnu ploču na zid.
- **2.** Postavite panel ekrana na meku krpu ili jastuk, na stabilnu ravnu površinu.
- **3.** Prikačite montažne nosače iz kompleta za montiranje na zid za ekran.
- **4.** Montirajte ekran na zidnu ploču.
- **5.** Proverite da je ekran montiran vertikalno, bez naginjanja napred ili nazad, i koristite nivelator da vam pomogne pri montiranju ekrana.

#### **BEAM** NAPOMENA:

- • Ne pokušavajte da sami montirate Touch Display (ekran na dodir) na zid. Kvalifikovani montažeri treba da ga instaliraju.
- • Preporučeni komplet za montiranje na zid za ovaj ekran možete da pronađete na Dell internet prezentaciji za podršku, na adresi [dell.com/support.](http://www.dell.com/support)

 NAPOMENA: Za korišćenje samo sa UL ili CSA ili GS-navedenim zidnim nosačima sa minimalnim opterećenjem/nosivošću proizvoda.

## <span id="page-32-0"></span>**Daljinski upravljač**

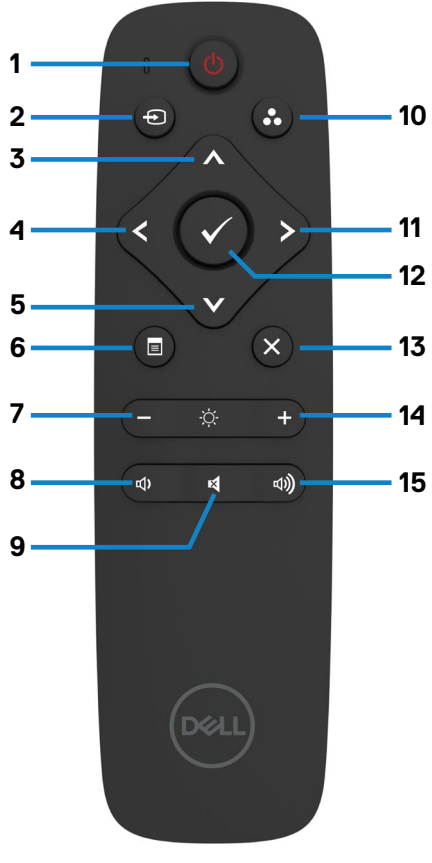

#### **1. Uključivanje/isključivanje napajanja**

Uključite ili isključite ekran.

#### **2. Izvor ulaza**

Odaberite izvor ulaza. Pritisnite taster  $\bigwedge$  ili $\bigvee$ da odaberete između USB tip C ili DP ili HDMI 1 ili HDMI 2 ili HDMI 3.

Pritisnite taster **da potvrdite i izađete.** 

#### **3. Naviše**

Pritisnite da pomerite izbor naviše u prikazu na ekranu.

#### **4. Levo**

Pritisnite da pomerite odabir levo na prikazu na ekranu.

#### **5. Dole**

Pritisnite da pomerite odabir naniže na prikazu na ekranu.

#### **6. Meni**

Pritisnite da uključite meni prikaza na ekranu.

#### **7. Osvetljenje -**

Pritisnite da smaniite Osvetlienie.

#### **8. Jačina zvuka -**

Pritisnite da smanjite Jačinu zvuka.

#### **9. UTIŠAVANJE**

Pritisnite da uključite/isključite opciju utišavania.

#### **10. Unapred podešeni režimi**

Prikažite informacije o Unapred podešenim režimima.

#### **11. Desno**

Pritisnite da pomerite odabir desno na prikazu na ekranu.

#### **12. OK**

Potvrdite unos ili odabir.

#### **13. Izlaz**

Pritisnite da izađete iz menija.

#### **14. Osvetljenje +**

Pritisnite da povećate Osvetljenje.

#### **15. Jačina zvuka +**

Pritisnite da povećate Jačinu zvuka.

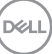

#### <span id="page-33-0"></span>**Ubacivanje baterija u daljinski upravljač**

Daljinski upravljač se napaja preko dve AAA baterije od 1,5V.

Da ubacite ili zamenite baterije:

- **1.** Pritisnite i potom klizanjem pomerite poklopac da ga otvorite.
- **2.** poravnajte baterije u skladu sa (+) i (–) indikatorima unutar odeljka za baterije.
- **3.** Vratite poklopac.

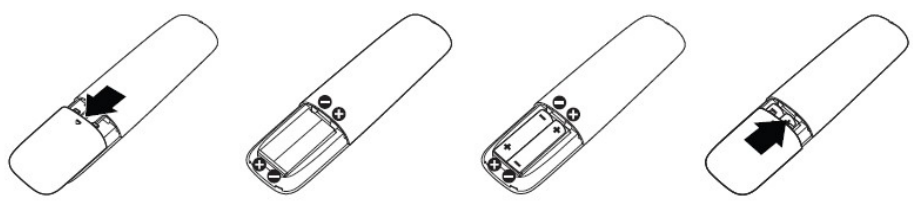

#### **OPREZ: Nepravilno korišćenje baterija može da dovede do curenja ili pucanja. Obavezno pratite sledeća uputstva:**

- Postavite "AAA" baterije tako da se (+) i (-) oznake na svakoj bateriji poklapaju sa (+) i (-) oznakama na odeljku za baterije.
- Nemojte da mešate vrste baterija.
- Ne kombinujte nove baterije sa korišćenim baterijama. To skraćuje životni vek baterija i može da dovede do curenja.
- Potrošene baterije odmah izvadite da biste sprečili da procure u odeljak za baterije. Ne dodirujte kiselinu iz baterije jer to može da vam ošteti kožu.

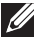

 NAPOMENA: Ukoliko ne planirate da koristite daljinski upravljač tokom dužeg vremenskog perioda, izvadite baterije.

#### **Rukovanje daljinskim upravljačem**

- Ne izlažite jakim šokovima.
- Ne dozvolite da voda ili druge tečnosti isprskaju daljinski upravljač. Ukoliko se daljinski upravljač pokvasi, odmah da obrišite da bude suv.
- Izbegavajte izlaganje vrućini i pari.
- Ne otvarajte daljinski upravljač, osim da zamenite baterije.

#### <span id="page-34-0"></span>**Radni raspon daljinskog upravljača**

Usmerite vrh daljinskog upravljača prema senzoru za daljinski upravljač LCD ekrana tokom korišćenja.

Koristite daljinski upravljač u okviru rastojanja od oko 7 m od senzora za daljinski upravljač ili pod horizontalnim i vertikalnim uglom u okviru od 22,5° i na rastojanju od oko 7 m.

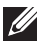

 NAPOMENA: Daljinski upravljač možda neće ispravno da radi kada je senzor za daljinski upravljač na ekranu pod direktnom sunčevom svetlošću ili pod jakim osvetljenjem, ili kada se na putanji za prenos signala nalazi prepreka.

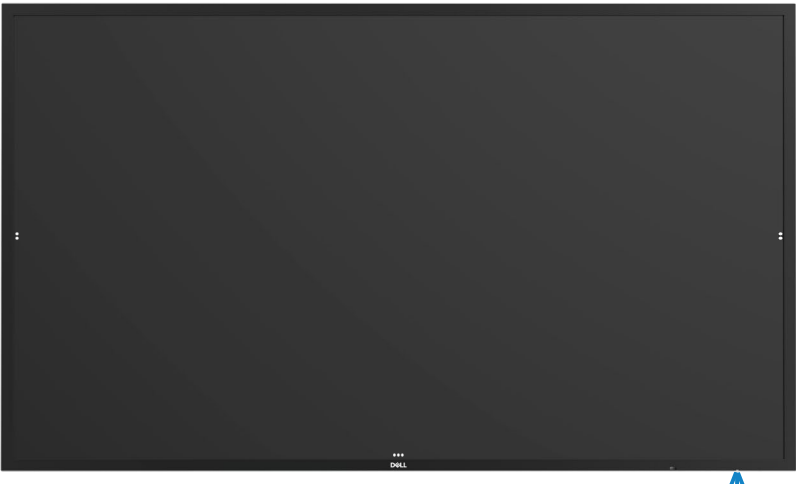

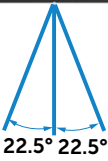

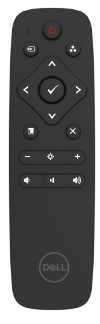

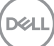

## <span id="page-35-0"></span>**Izjava o upozorenju za magnete**

Izbegavajte ometanje pejsmejkera. Održavajte rastojanje od najmanje 15 cm (6 in.) između ovog proizvoda i pejsmejkera da biste izbegli potencijalne smetnje, u skladu s preporukama proizvođača i nezavisne istraživačke grupe. Ako imate razloga da posumnjate da vaš proizvod ometa pejsmejker ili drugi medicinski uređaj, odmah odmaknite olovku i obratite se proizvođaču pejsmejkera ili medicinskog uređaja za savet.

## **Upotreba olovke**

#### **Površina za magnet**

Kada se ne koristi, stavite olovku (sa ravne strane) bilo sa leve ili desne strane površine okvira ekrana.

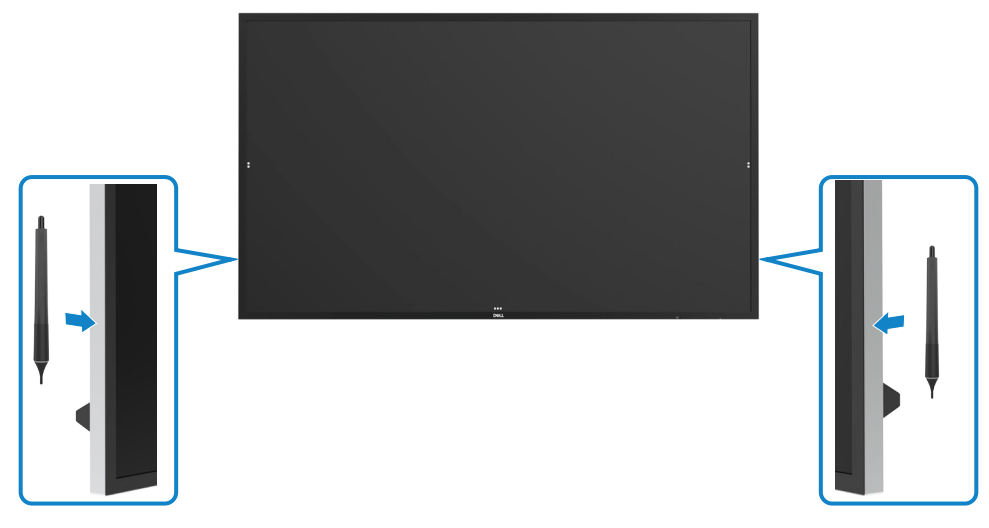

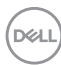

#### <span id="page-36-0"></span>**Vrh olovke za pisanje i vrh za brisanje**

Vrh manjeg prečnika služi za pisanje po ekranu. Držite olovku kao što biste držali marker za belu tablu.

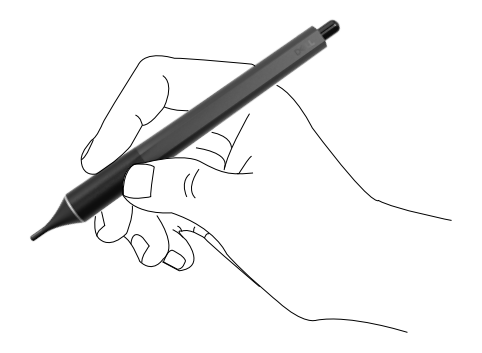

Vrh većeg prečnika ima funkciju brisanja i ponaša se na sličan način kao olovka s gumicom na kraju.

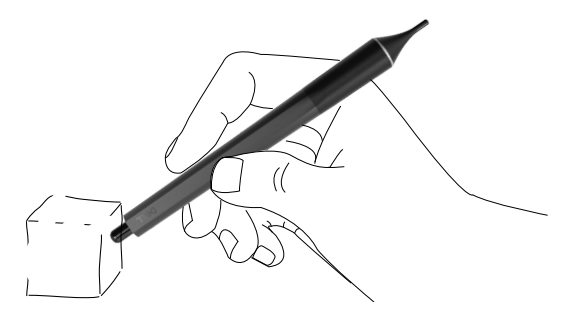

#### **Zamena vrha olovke**

Kada vrh manjeg prečnika pokaže znake habanja, on se može zameniti odvijanjem prednjeg vrha.

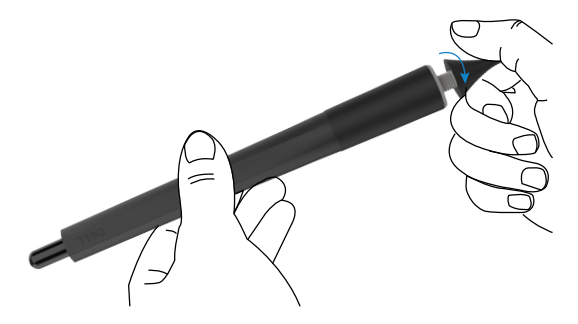

DELL

# <span id="page-37-1"></span><span id="page-37-0"></span>**Korišćenje ekrana Uključivanje ekrana**

Pritisnite dugme za napajanje @ da biste uključili ili isključili ekran. Beli LED indikator označava da je ekran uključen i potpuno funkcionalan. Trepćući beli LED indikator označava režim pripravnosti.

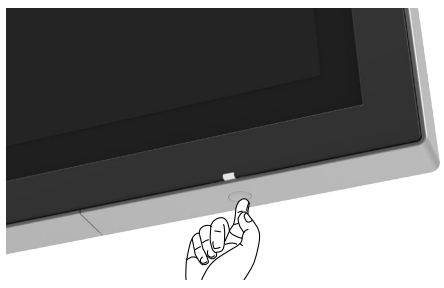

## **Pokretanje na dodir prikaza na ekranu**

Ovaj ekran dolazi sa funkcijama prikaza na ekranu na dodir. Pritisnite taster na dodir za pokretanje prikaza na ekranu da pristupite ovim funkcijama.

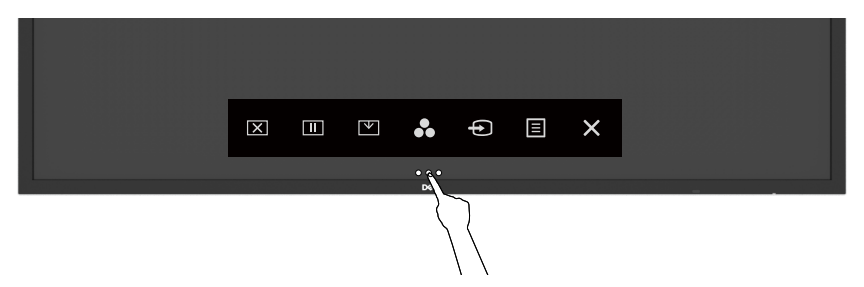

## <span id="page-38-0"></span>**Korišćenje pokretanja kontrole dodira**

Upotrebite ikonice za kontrolu dodira na prednjem delu ekrana da podesite karakteristike prikazane slike. Dok koristite ove ikonice da podesite kontrole, prikaz na ekranu prikazuje numeričke vrednosti opcija kako se menjaju.

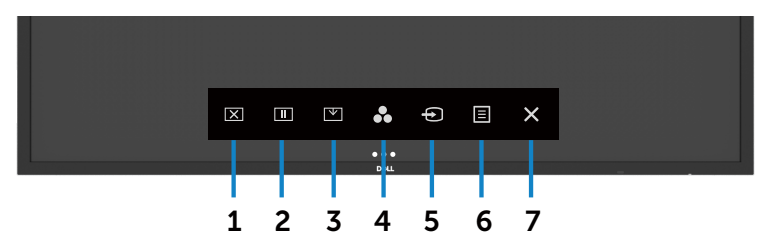

Sledeća tabela opisuje ikonice za kontrolu dodira:

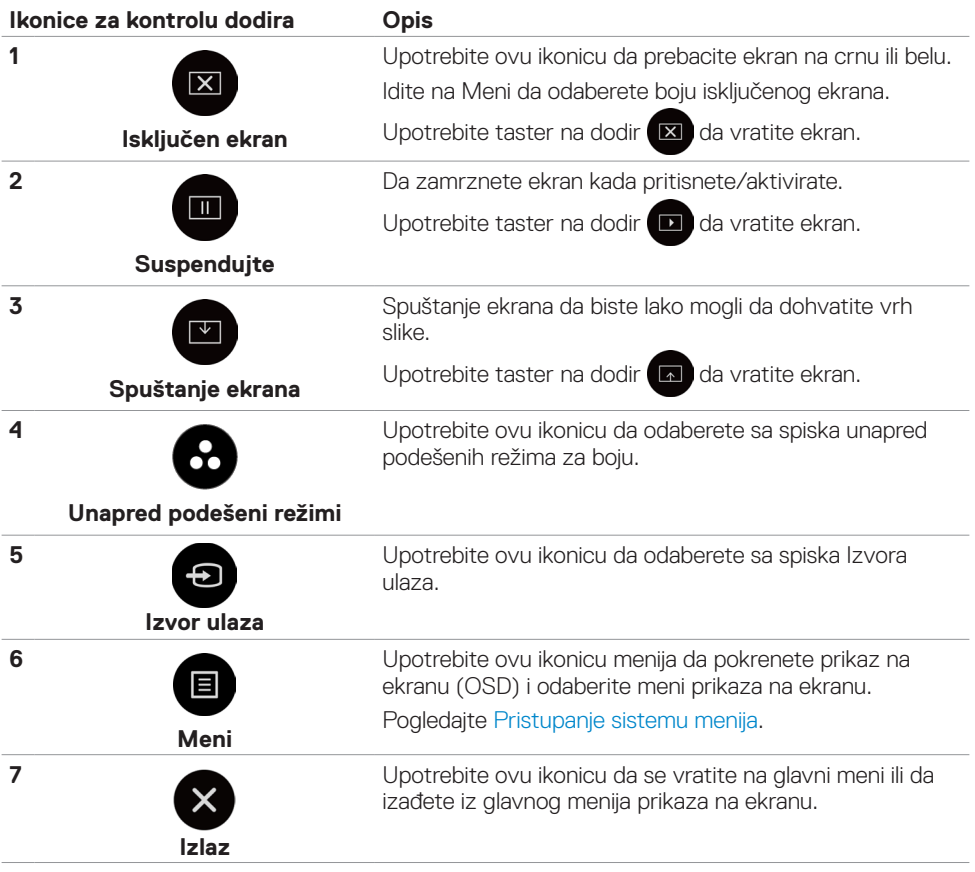

**D**<sup></sup>

## <span id="page-39-0"></span>**Korišćenje funkcije za zaključavanje menija na ekranu**

 $\blacksquare$ 凹  $\bullet$  $\bigoplus$  $\Box$  $\times$  $\mathbb{Z}$ ٠|. 1 2 3 4 5 6 7

**2.** Pritisnite i držite pritisnut  $\times$  u trajanju od 5 sekundi. Možete da vidite sledeće opcije za odabir:

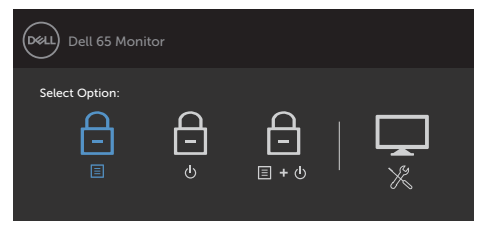

Sledeća tabela opisuje ikonice za kontrolu dodira:

**1.** Pritisnite taster na dodir za pokretanje menija na ekranu.

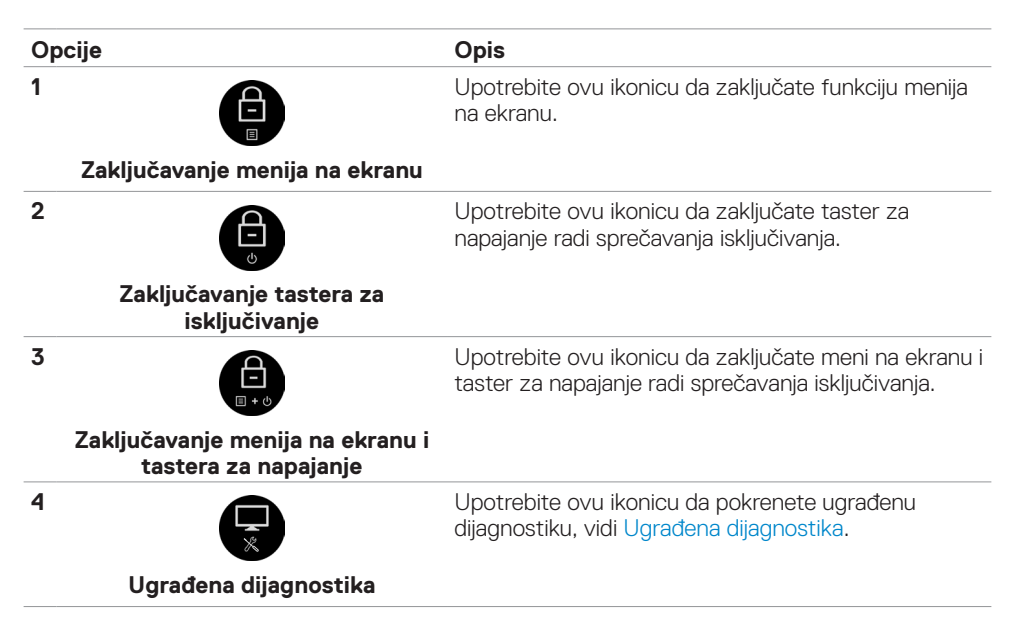

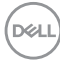

<span id="page-40-0"></span>**3.** Pritisnite i držite pritisnut  $\bigtimes$  u trajanju od 5 sekundi, dodirnite  $\bigoplus$  da otključate.

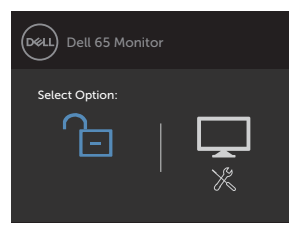

## **Korišćenje menija prikaza na ekranu**

### <span id="page-40-1"></span>**Pristupanje sistemu menija**

- NAPOMENA: Bilo koje promene koje napravite korišćenjem menija prikaza na ekranu se automatski čuvaku ukoliko pređete na drugi meni prikaza na ekranu, izađete iz menija prikaza na ekranu ili sačekate da meni prikaza na ekranu nestane.
	- **1.** Pritisnite ikonicu na daljinskom upravljaču ili taster na dodir za pokretanje prikaza na ekranu da pokrenete meni prikaza na ekranu.

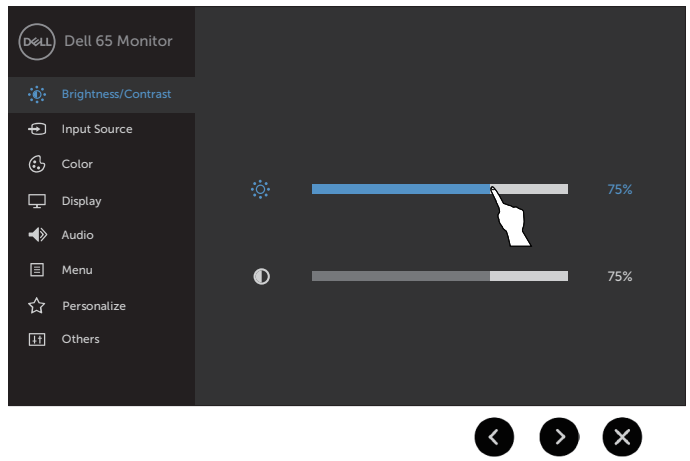

Upotrebite ikonice da podesite postavke za sliku.

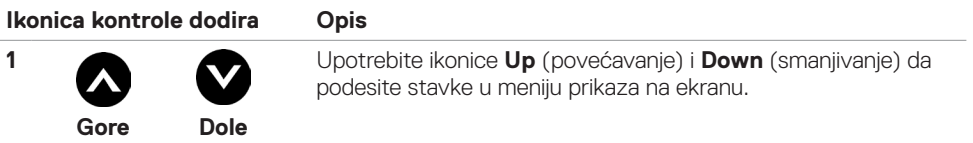

<span id="page-41-0"></span>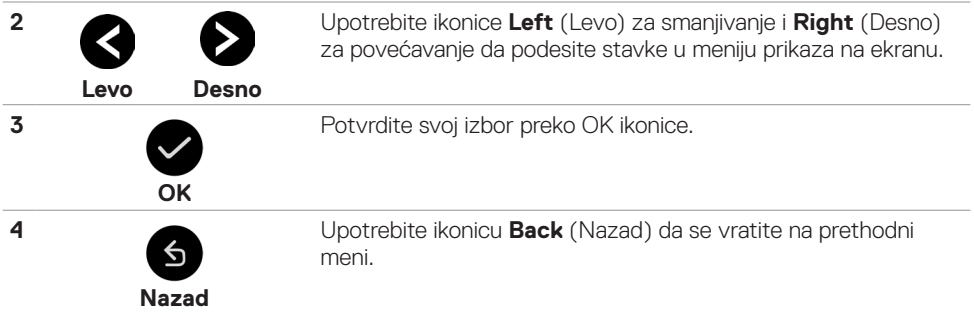

## **Kontrola dodira prikaza na ekranu**

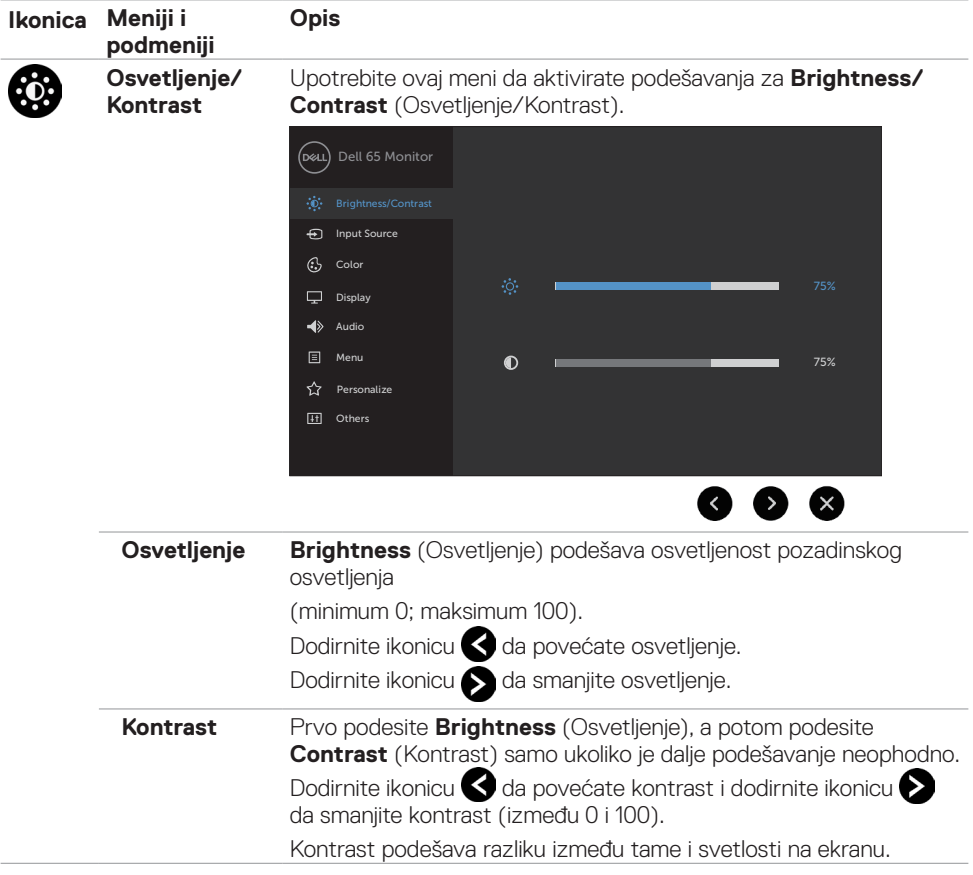

**42 | Korišćenje ekrana**

 $(\sim$ LL

<span id="page-42-0"></span>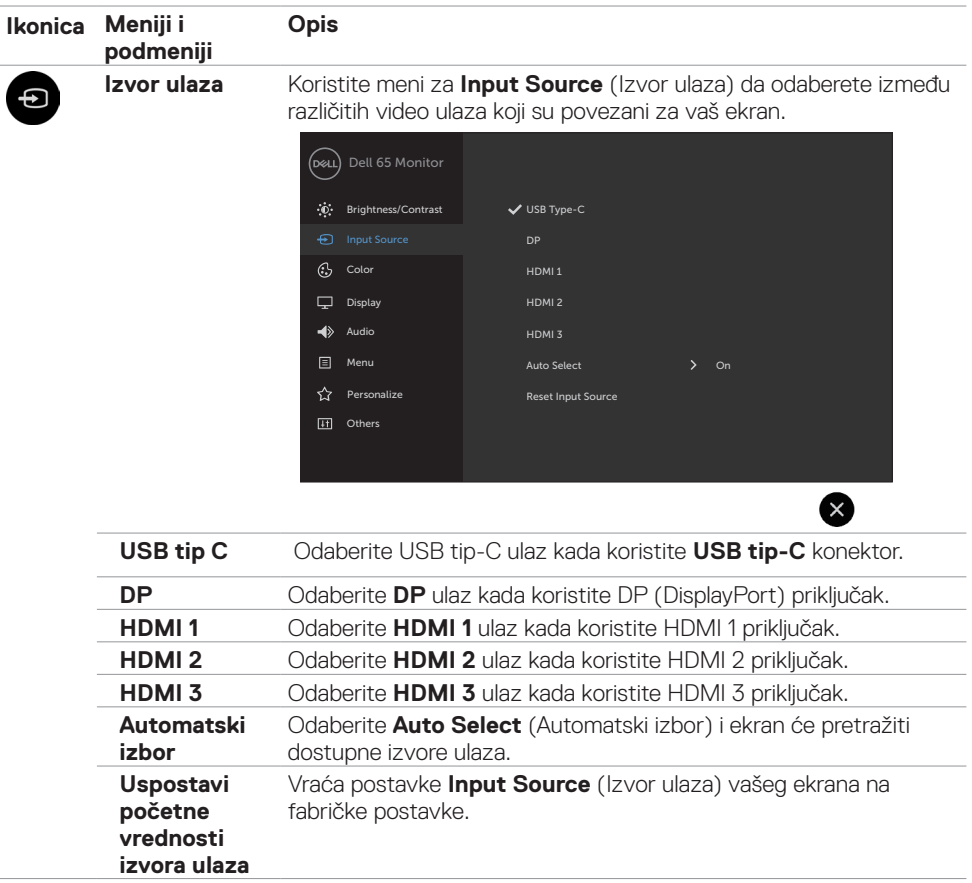

(DELL

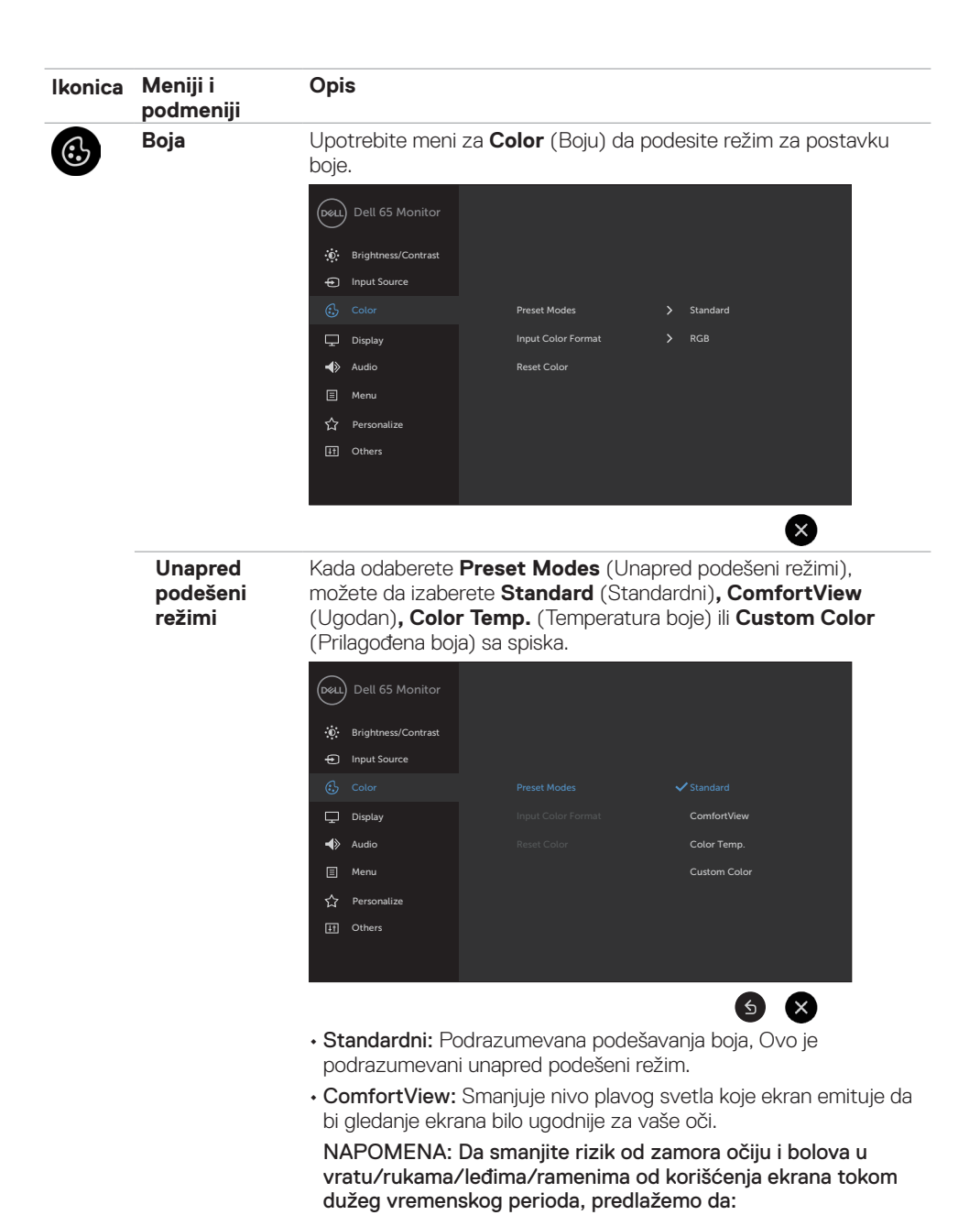

• Postavite ekran tako da bude udaljen od 20 do 28 inča (50cm-70cm) od vaših očiju.

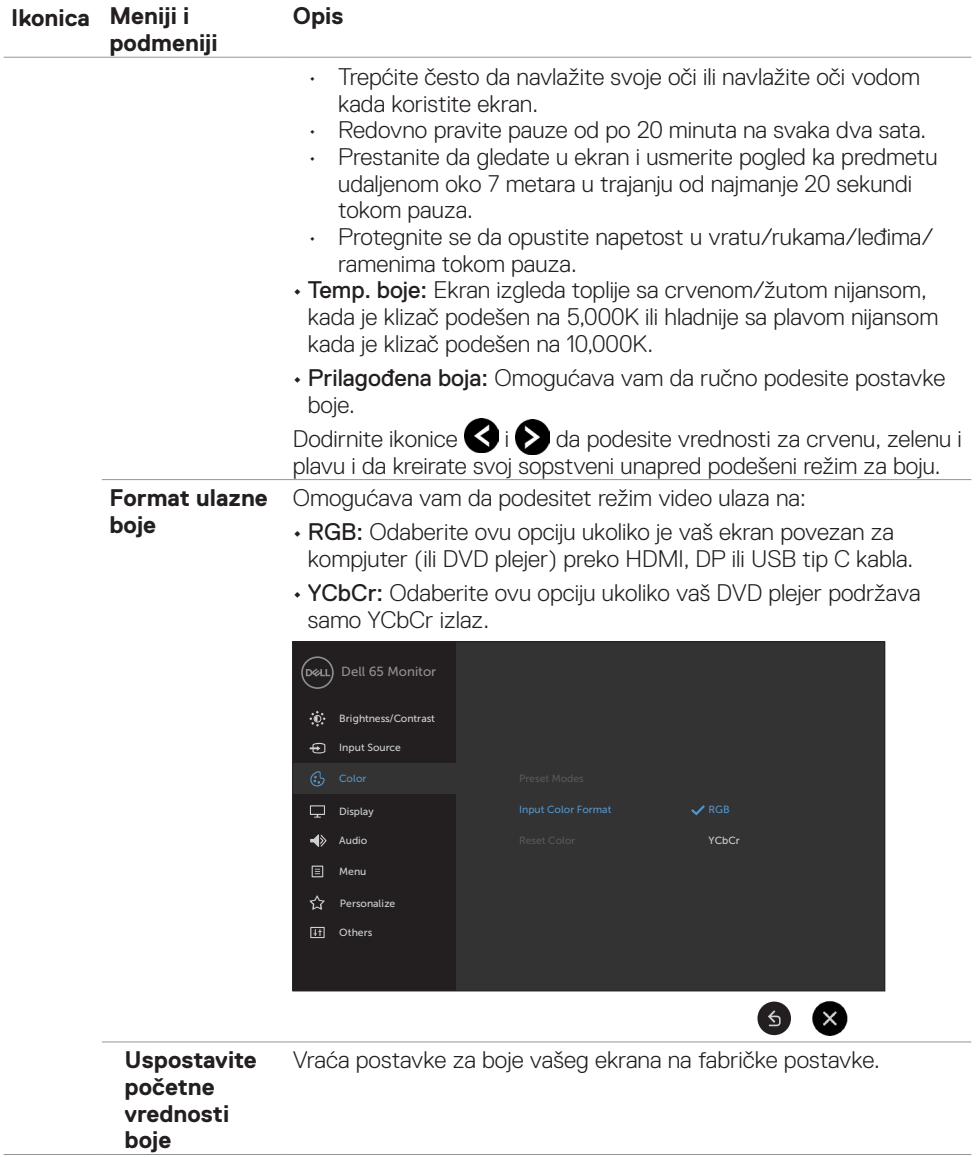

 $(\sim$ LL

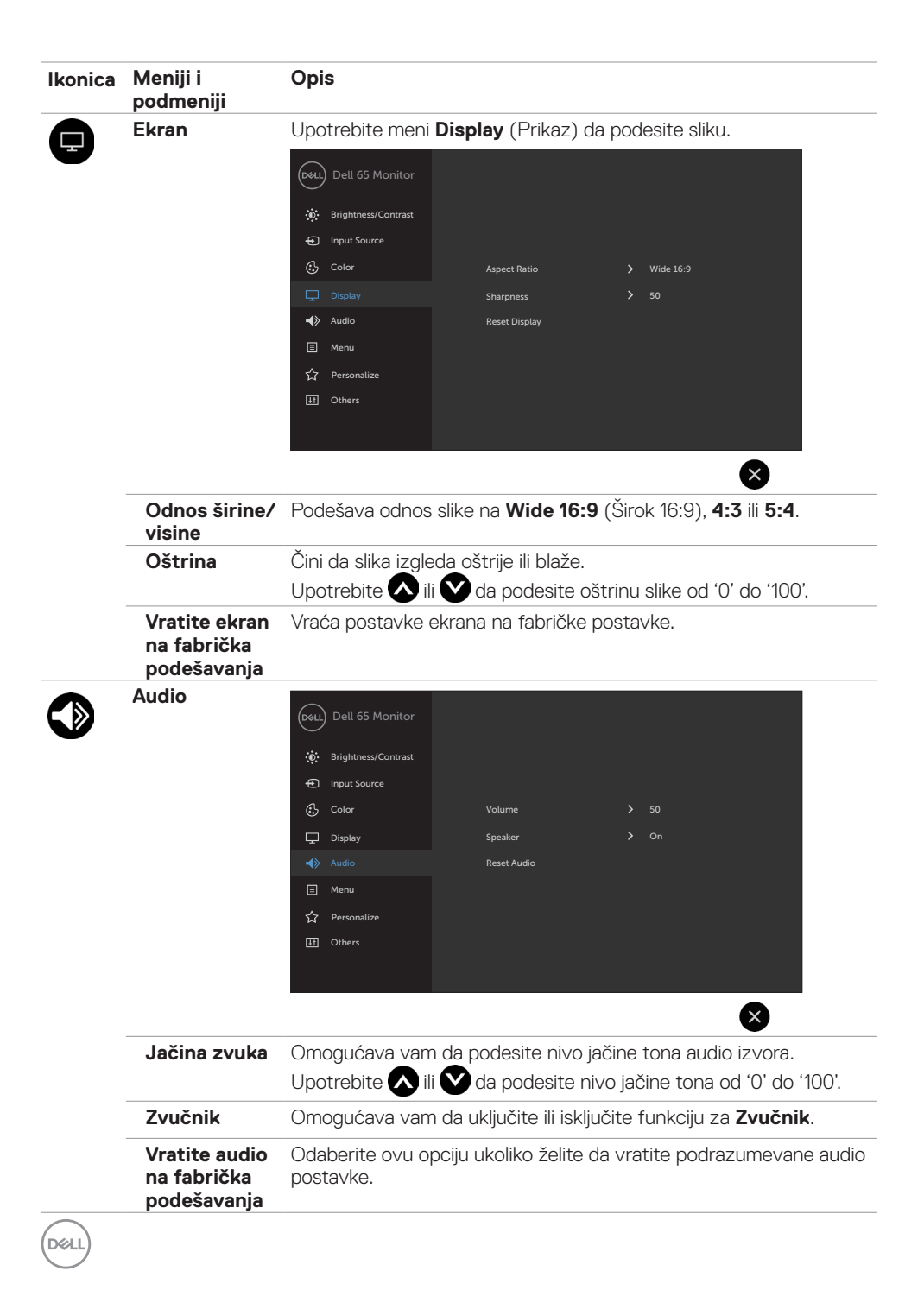

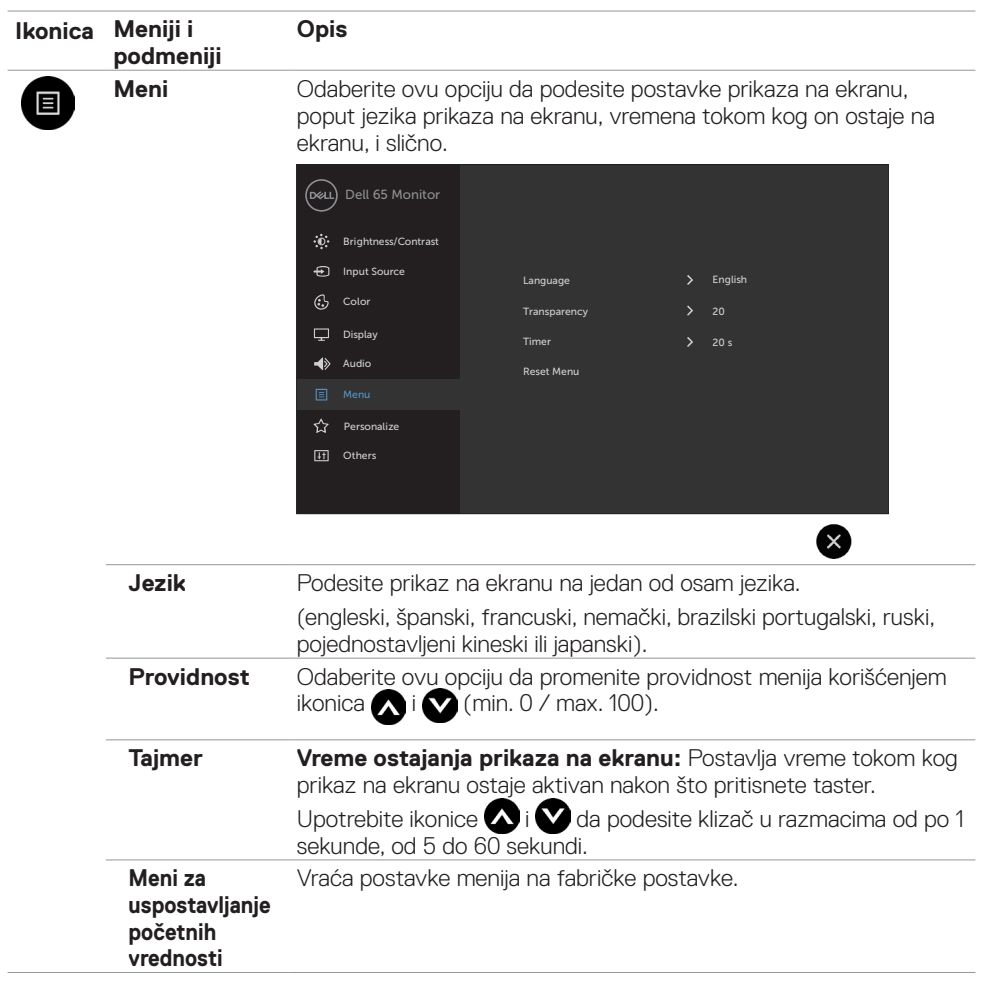

 $(\sim$ LL

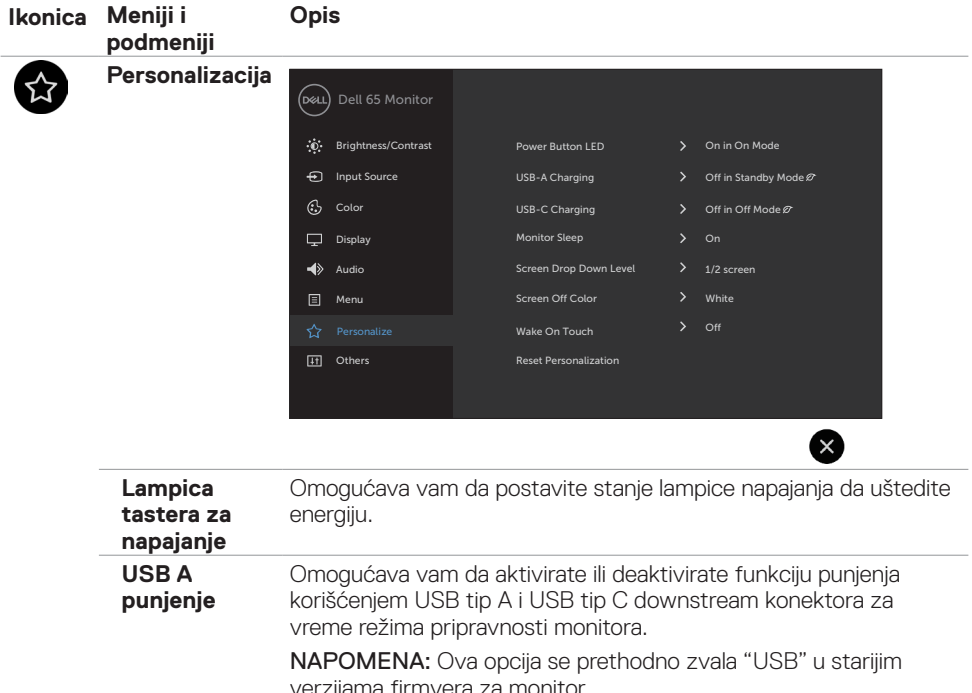

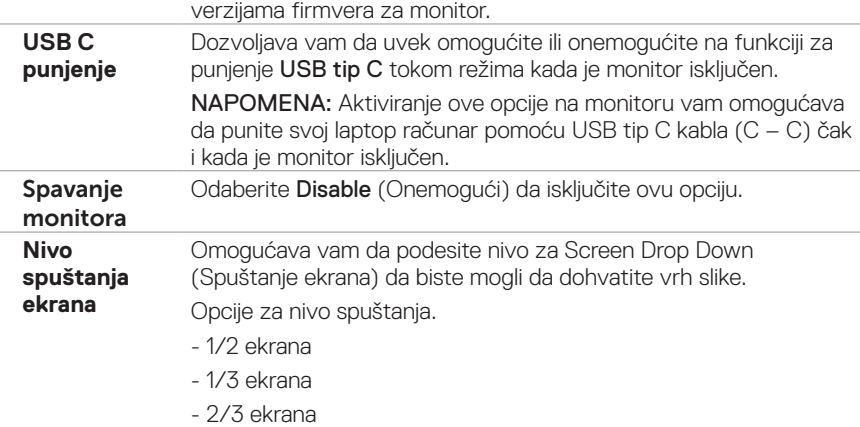

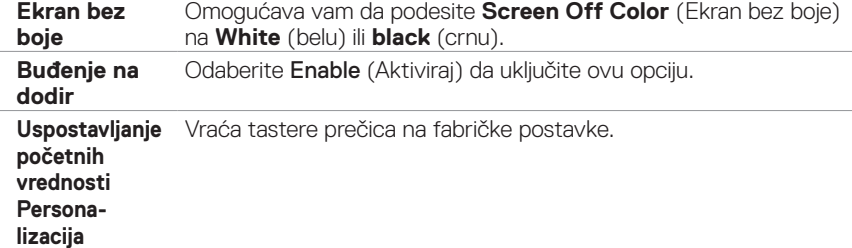

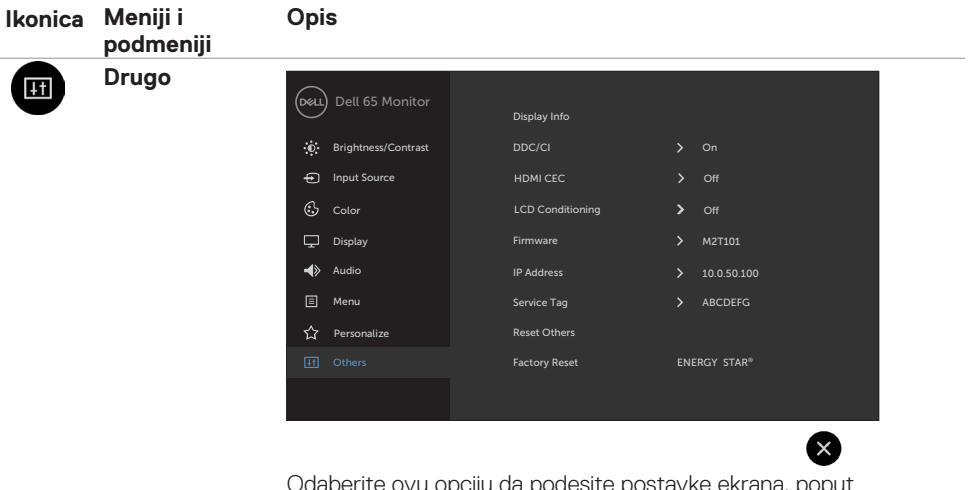

Odaberite ovu opciju da podesite postavke ekrana, poput **DDC/CI**, **LCD conditioning** i sličnog.

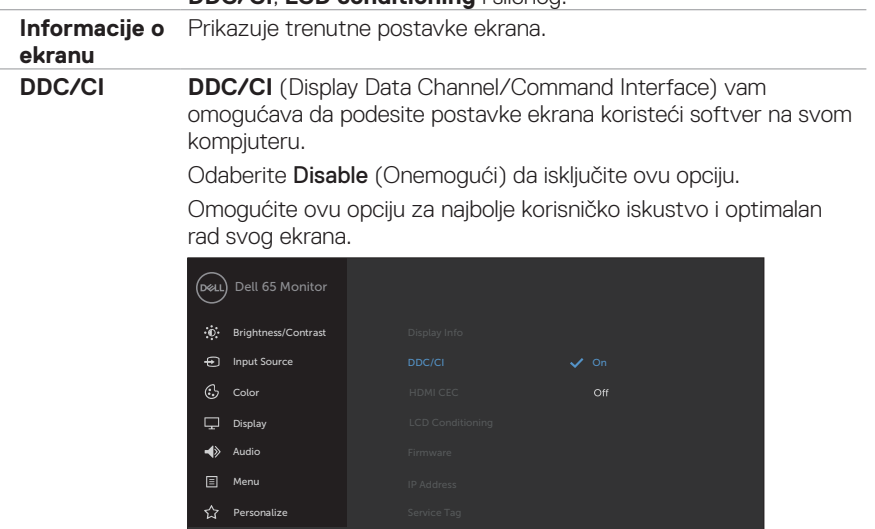

 $\bullet$   $\bullet$ **HDMI CEC** Omogućava vam da uključite ili isključite HDMI CEC funkciju.

**D**<sup></sup>

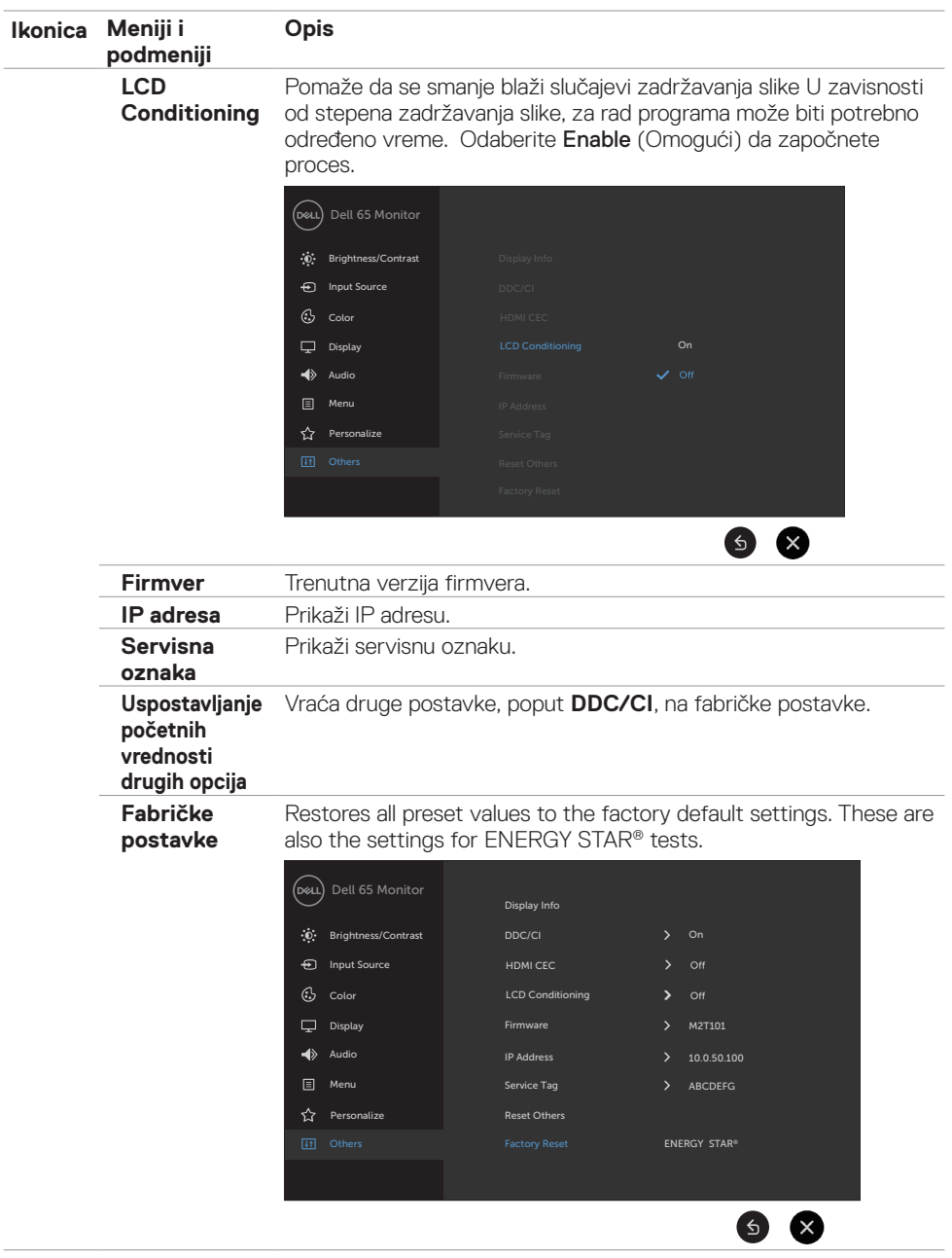

 $(\overline{DCL}$ 

### <span id="page-50-0"></span>**Poruke upozorenja prikaza na ekranu**

Kada ekran ne podržava određen režim rezolucije, moći ćete da vidite sledeću poruku:

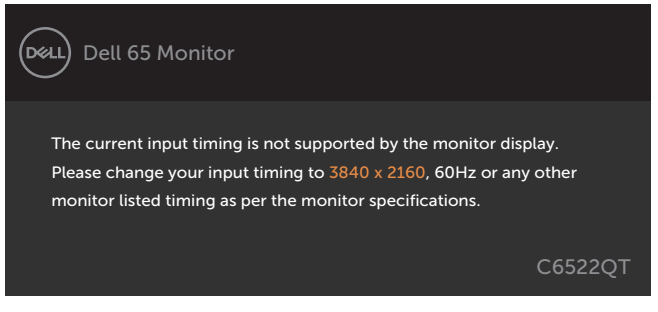

To znači da ekran ne može da se sinhronizuje sa signalom koji dobija od kompjutera. Pogledajte [Specifikacije ekrana](#page-12-1) za opsege horizontalne i vertikalne frekvencije koje ovaj monitor može da prikaže. Preporučeni režim je 3840 x 2160.

Možete da vidite sledeću poruku pre nego što se DDC/CI deaktivira:

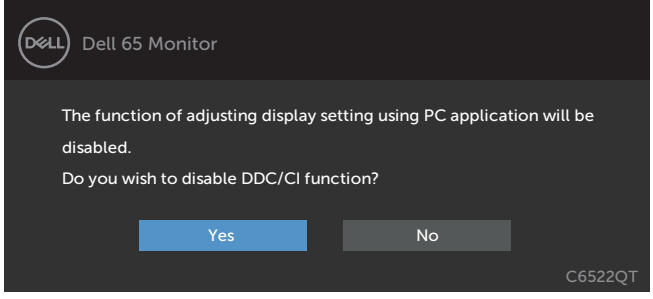

Kada ekran pređe u režim pripravnosti, pojavljuje se sledeća poruka:

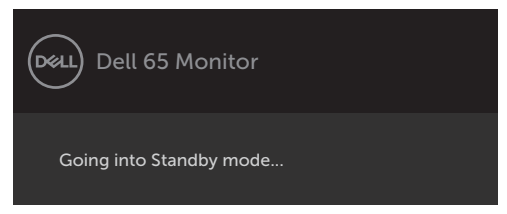

**D**&L

Izaberite stavke prikaza na ekranu Uključeno u režimu pripravnosti pomoću funkcije Personalizuj i prikazaće se sledeća poruka:

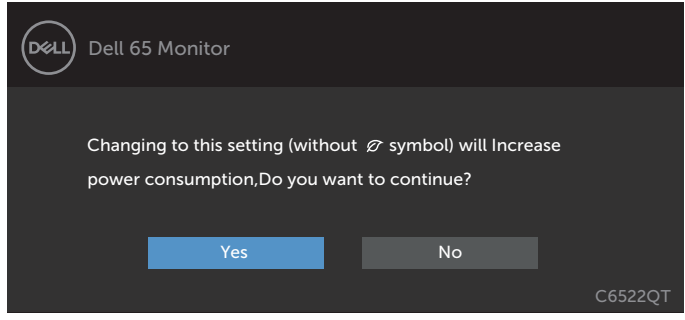

Ako podesite nivo osvetljenosti iznad podrazumevanog nivoa, preko 75%, prikazaće se sledeća poruka:

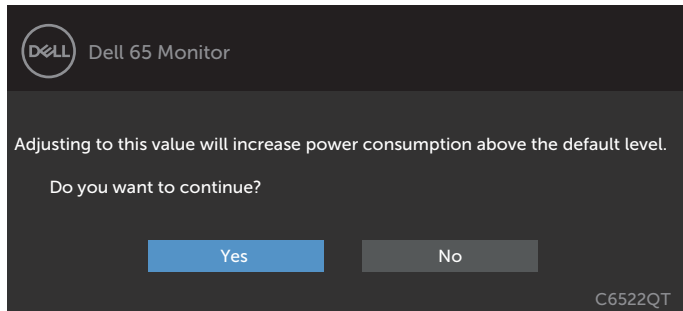

Ukoliko pritisnete bilo koji taster osim tastera za napajanje, pojaviće se sledeće poruke, u zavisnosti od odabranog unosa:

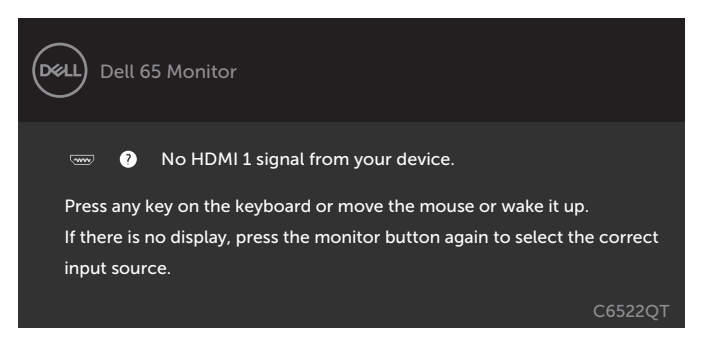

Ukoliko su odabrani bilo HDMI 1, HDMI 2, HDMI 3, DP ili USB tip C unosi i odgovarajući kabl nije povezan, pojaviće se plutajući dijaloški okvir kako je prikazano ispod.

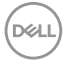

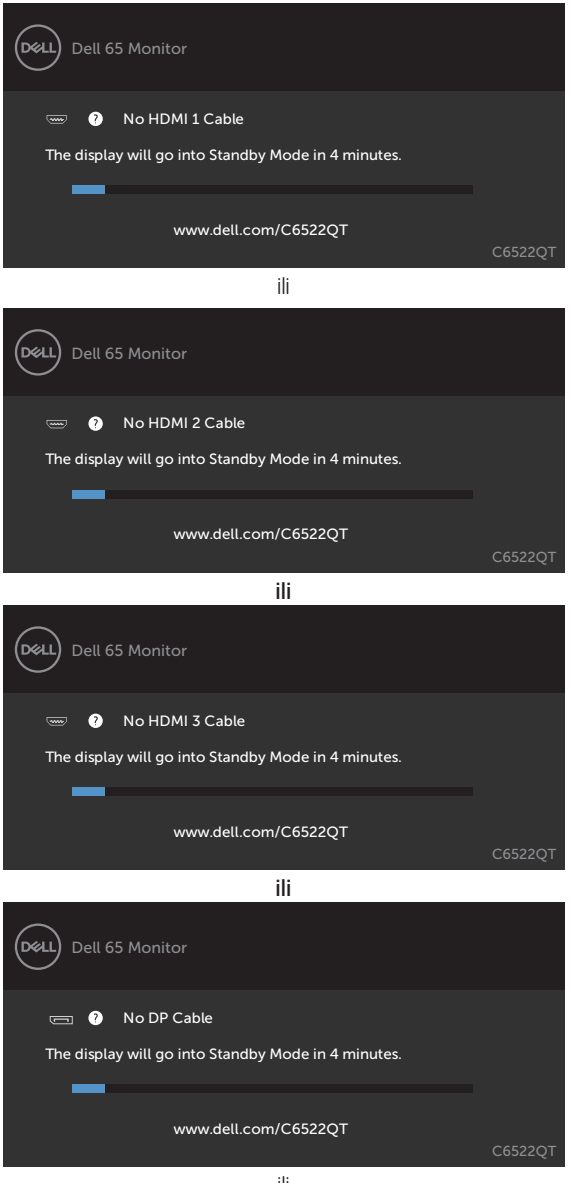

ili

**D**<sup></sup>

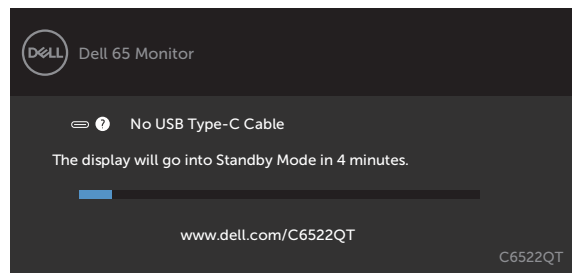

Pogledajte [Rešavanje problema](#page-60-1) za više informacija.

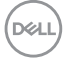

#### <span id="page-54-0"></span>**Podešavanje maksimalne rezolucije**

Da biste podesili maksimalnu rezoluciju za monitor:

- U operativnim sistemima Windows 7, Windows 8 ili Windows 8.1:
	- **1.** Samo u operativnom sistemu Windows 8/Windows 8.1: izaberite pločicu Desktop (Radna površina) da biste se prebacili na klasičnu radnu površinu. U operativnim sistemima Windows Vista i Windows 7 preskočite ovaj korak.
	- **2.** Kliknite desnim tasterom na radnu površinu i kliknite na opciju **Screen Resolution (Rezolucija ekrana)**.
	- **3.** Kliknite na padajuću listu **Screen Resolution (Rezolucija ekrana)** i izaberite **3840 x 2160**.
	- **4.** Kliknite na dugme **OK**.

U operativnom sistemu Windows 10:

- **1. Kliknite desnim tasterom na radnu površinu i kliknite na opciju Display Settings (Podešavanja prikaza).**
- **2. Kliknite na Advanced display settings (Napredna podešavanja prikaza).**
- **3. Kliknite na padajuću listu Resolution (Rezolucija) i izaberite 3840 x 2160.**
- **4. Kliknite na Apply (Primeni).**

Ako ne vidite **3840 x 2160** kao opciju, možda je potrebno da ažurirate upravljački program za grafičku karticu. U zavisnosti od vašeg računara, dovršite jedan od sledećih postupaka:

Ako imate Dell stoni ili prenosivi računar:

• Idite na lokaciju **<https://www.dell.com/support>**, unesite servisnu oznaku i preuzmite najnoviji upravljački program za vašu grafičku karticu.

#### Ako koristite računar koji nije proizvela kompanija Dell (prenosivi ili stoni):

- • Idite na veb-lokaciju za podršku proizvođača vašeg računara i preuzmite najnoviji upravljački program za grafičku karticu.
- • Idite na veb-lokaciju za podršku proizvođača vaše grafičke kartice i preuzmite najnoviji upravljački program za grafičku karticu.

## <span id="page-55-0"></span>**Dell Web Management for Displays (Upravljanje Dell ekranima preko interneta)**

Pre pristupanja opciji za Upravljanje Dell ekranima preko interneta, proverite da internet normalno radi.

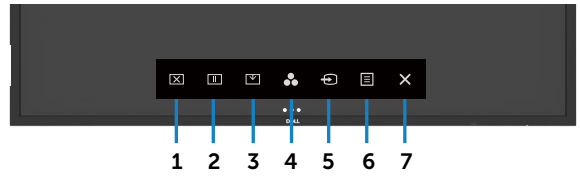

#### **• Omogućite rad interneta**

Dodirnite i držite **taster na dodir 5** na prednjem panelu u trajanju od 4 sekunde da uključite. Ikona mreže  $\frac{1}{6}$  će se pojaviti i biti prikazana u centru 4 sekunde.

#### **• Onemogućite internet**

Dodirnite i držite dodirni taster 5 na prednjoj ploči 4 sekunde da biste isključili. Ikona mreže  $\mathbb{X}$ će se pojaviti i biti prikazana u centru 4 sekunde.

Da pristupite alatu za Dell Display Web Management (Upravljanje preko interneta Dell ekranima), morate da podesite IP adresu svog kompjutera i ekrana.

**1.** Pritisnite taster za Meni na daljinskom upravljaču da prikažete IP adresu ekrana, ili tako što ćete otići do OSD Menu (Meni prikaza na ekranu) > Others (Drugo). Podrazumevano, IP adresa je 10.0.50.100

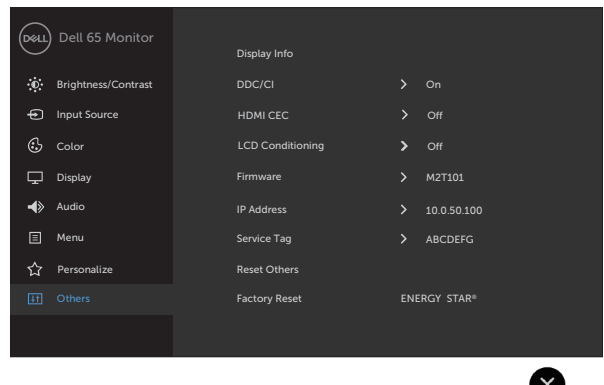

**2.** Na kartici IP Properties (IP svojstva) kompjutera, odredite IP adresu odabiranjem "Use the following IP Address" (Upotrebi sledeću IP adresu) i unošenjem sledećih vrednosti: Za IP adresu: 10.0.50.101 i za Subnet Mask (Podmrežnu masku): 255.0.0.0 (ostavite sve ostale unose prazne).

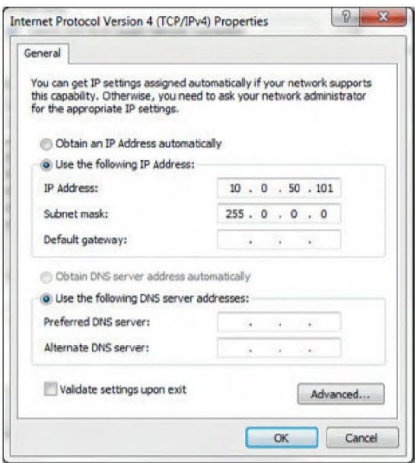

**3.** Konfiguracija IP adrese sada treba da izgleda ovako:

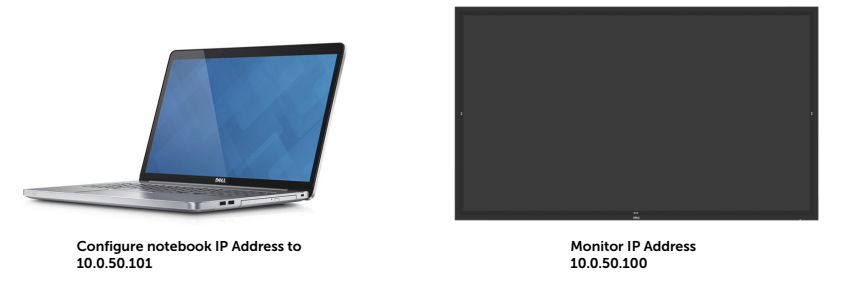

Da pristupite i da koristite alat za upravljanje preko interneta, pratite sledeće korake:

- **1.** Otvorite internet pregledač i ukucajte IP adresu ekrana (10.0.50.100) u traci za adresu.
- **2.** Otvoriće se stranica za prijavljivanje. Unestite Administrator Password (Lozinku administratora) da nastavite.

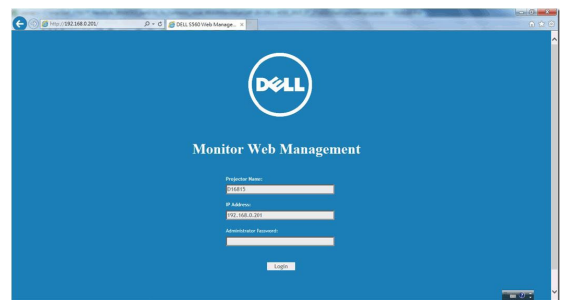

**3.** Otvoriće se matična stranica:

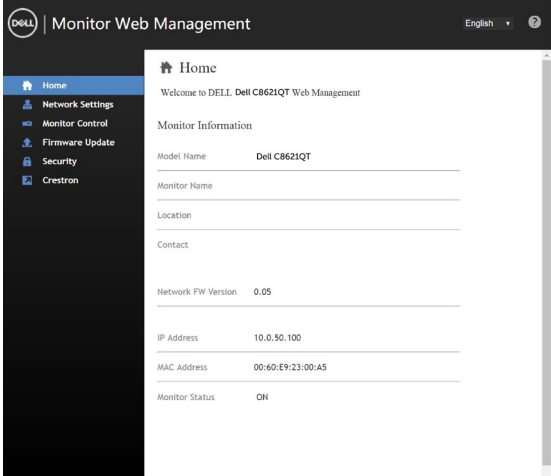

**4.** Kliknite na karticu **Network Settings** (Postavke mreže) da vidite podešavanja mreže.

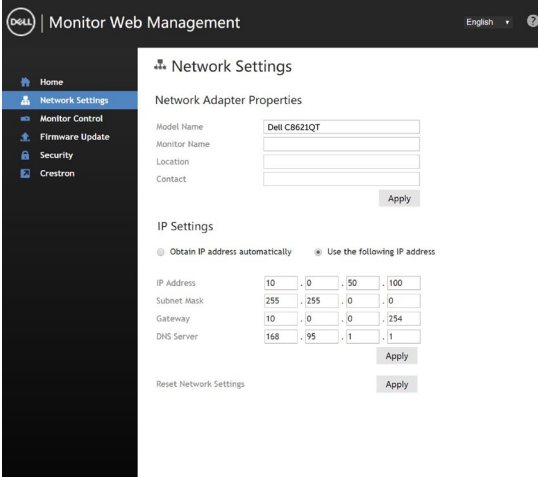

**5.** Kliknite na Kontrola monitora da biste prikazali status ekrana.

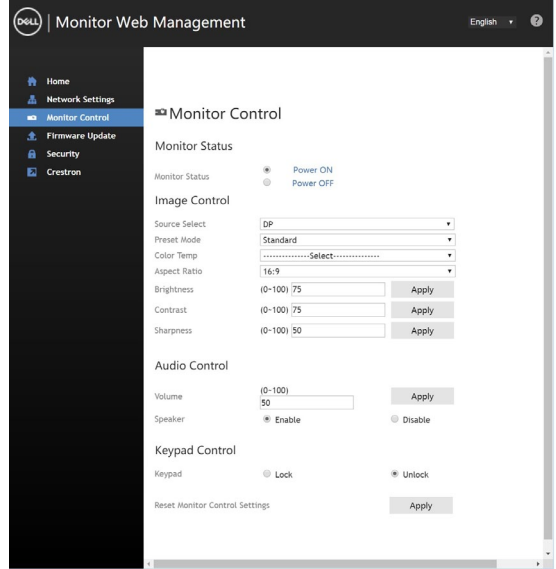

**6.** Kliknite na Ažuriranje firmvera. Možete da preuzmete najnovije upravljačke programe sa internet prezentacije Dell podrške, na adresi www.dell.com/support.

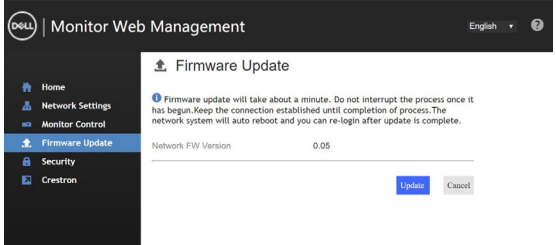

Ažurirajte firmver stranicu i sačekajte 30 sekundi.

**Uparade Firmware** 

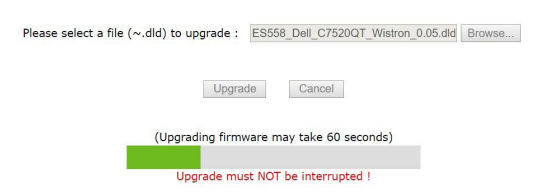

Završeno. Kliknite na taster da nastavite nakon 8 sekundi.

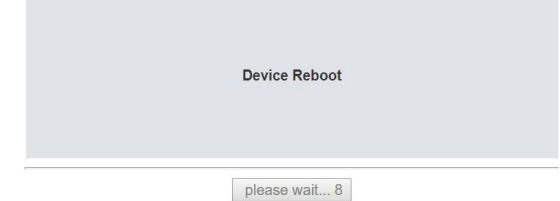

**7.** Kliknite na **Security** (Bezbednost) da postavite lozinku.

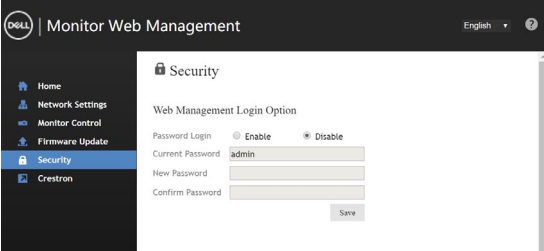

**8.** Kliknite na **Crestron** da biste kontrolisali interfejs.

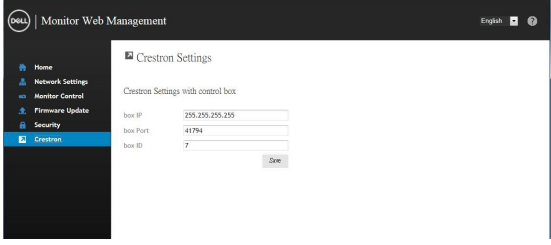

## <span id="page-60-1"></span><span id="page-60-0"></span>**Rešavanje problema**

 **UPOZORENJE: Pre nego što počnete da obavljate bilo koje procedure iz ovog odeljka, pratite [Bezbednosna uputstva](#page-4-1).**

## **Samotestiranje**

Vaš ekran poseduje opciju za samotestiranje koja vam pomaže da proverite da li vaš ekran ispravno radi. Ukoliko su vaš ekran i kompjuter ispravno povezani ali je ekran i dalje taman, pokrenite samotestiranje obavljanjem sledećih koraka:

- **1.** Isključite i kompjuter i ekran.
- **2.** Izvucite video kabl sa poleđine kompjutera. Da biste obezbedili ispravan rad samotestiranja, izvadite sve digitalne i analogne kablove sa poleđine kompjutera.
- **3.** Uključite ekran.

Plutajući dijaloški okvir treba da se pojavi na ekranu (sa tamnom pozadinom) ukoliko ekran ne može da primeti video signal a radi ispravno. U režimu za samotestiranje, lampica za napajanje ostaje bela. Takođe, u zavisnosti od odabranog unosa, jedan od dijaloga prikazanih ispod će kontinuirano kliziti po ekranu.

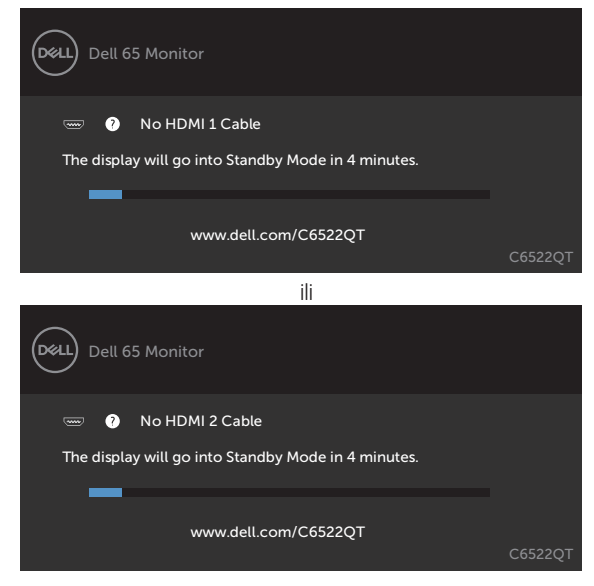

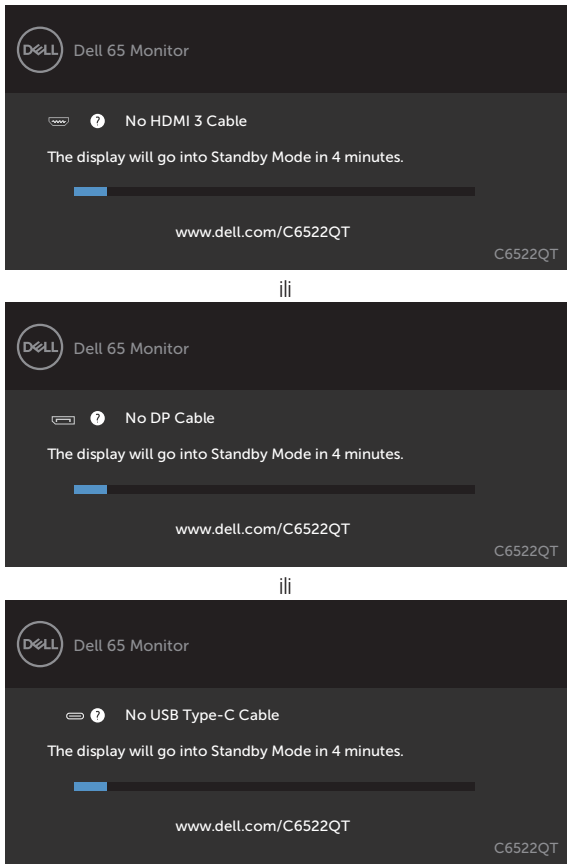

- **4.** Ovaj okvir takođe se pojavljuje tokom normalnog rada sistema, ukoliko se video kabl izvuče ili je oštećen.
- **5.** Isključite svoj ekran i ponovo povežite video kabl; potom uključite i svoj kompjuter i ekran.

<span id="page-61-0"></span>Ukoliko prikaz vašeg ekrana ostane prazan nakon što ste prošli kroz prethodnu proceduru, proverite svoju grafičku karticu i kompjuter, jer vaš ekran radi ispravno.

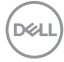

## <span id="page-62-0"></span>**Ugrađena dijagnostika**

Vaš ekran ima ugrađen dijagnostički alat koji vam pomaže da otkrijete da li su abnormalnosti u radu ekrana koje primećujete vezane za vaš ekran ili za vaš kompjuter i grafičku karticu.

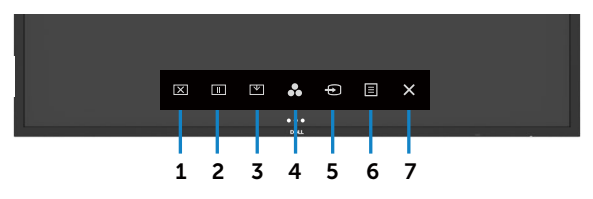

Da pokrenete ugrađenu dijagnostiku:

- **1.** Proverite da je ekran čist (da nema čestica prašine na površini ekrana).
- **2.** Pritisnite i držite pritisnut **2** u trajanju od 5 sekundi za zaključavanje Odabrane opcije. Dodirnite ikonicu za samoispitivanje. Pojaviće se siv ekran.
- **3.** Pažljivo proverite da nema abnormalnosti na ekranu.
- **4.** Pritisnite na prednjem panelu. Boja ekrana se menja u crvenu.
- **5.** Proverite da nema abnormalnosti na ekranu.
- **6.** Ponovite korake 4 i 5 da proverite ekran u zelenoj, plavoj, crnoj, beloj boji i sa tekstom.

Test je završen kada se pojavi ekran sa tekstom. Da izađete, pritisnite panelu ponovo.

Ukoliko ne otkrijete abnormalnosti ekrana nakon korišćenja ugrađenog dijagnostičkog alata, ekran radi ispravno. Proverite grafičku karticu i kompjuter.

**D**&LI

## <span id="page-63-0"></span>**Uobičajeni problemi**

Sledeća tabela sadrži opšte informacije o uobičajenim problemima sa ekranom na koje možete da naiđete i moguća rešenja:

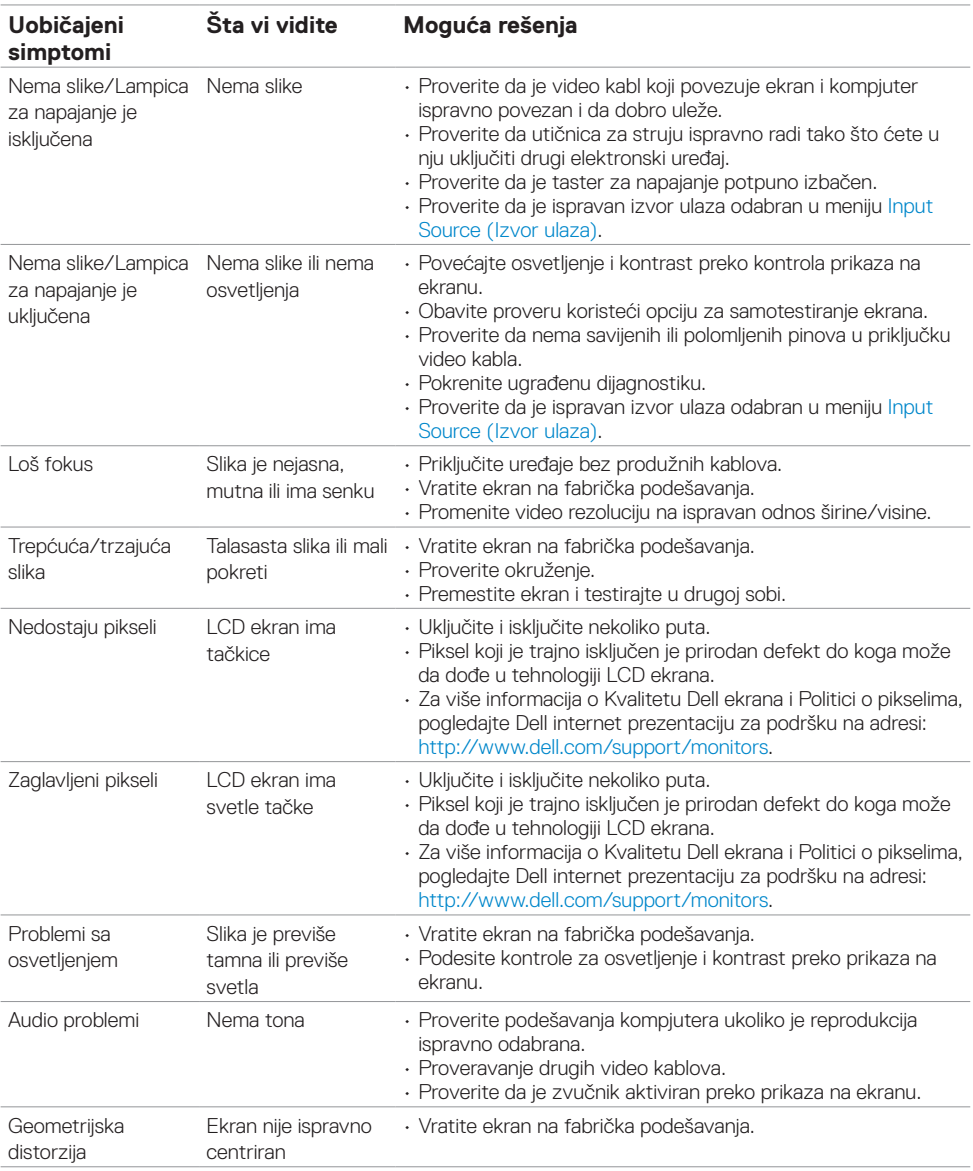

DELL

<span id="page-64-0"></span>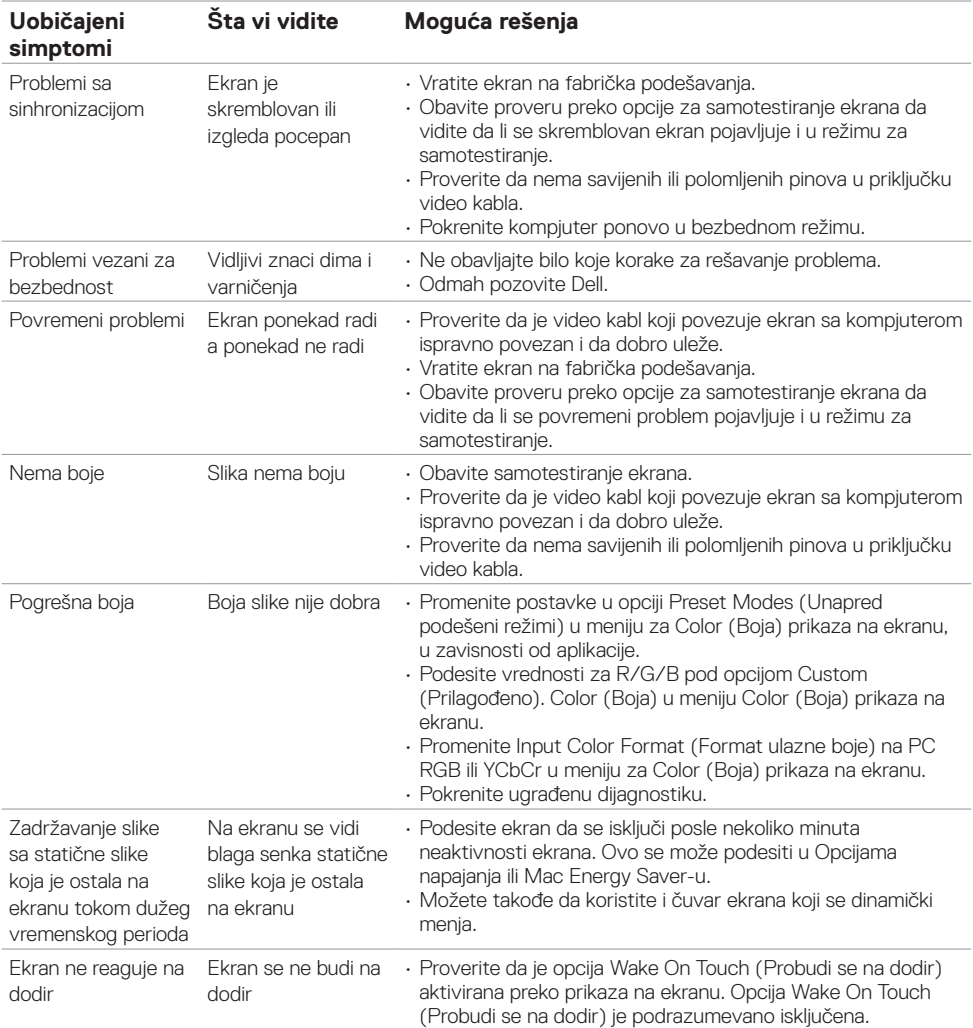

## **Problemi vezani za specifični proizvod**

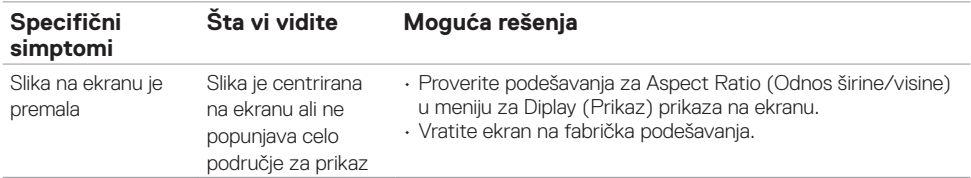

(dell

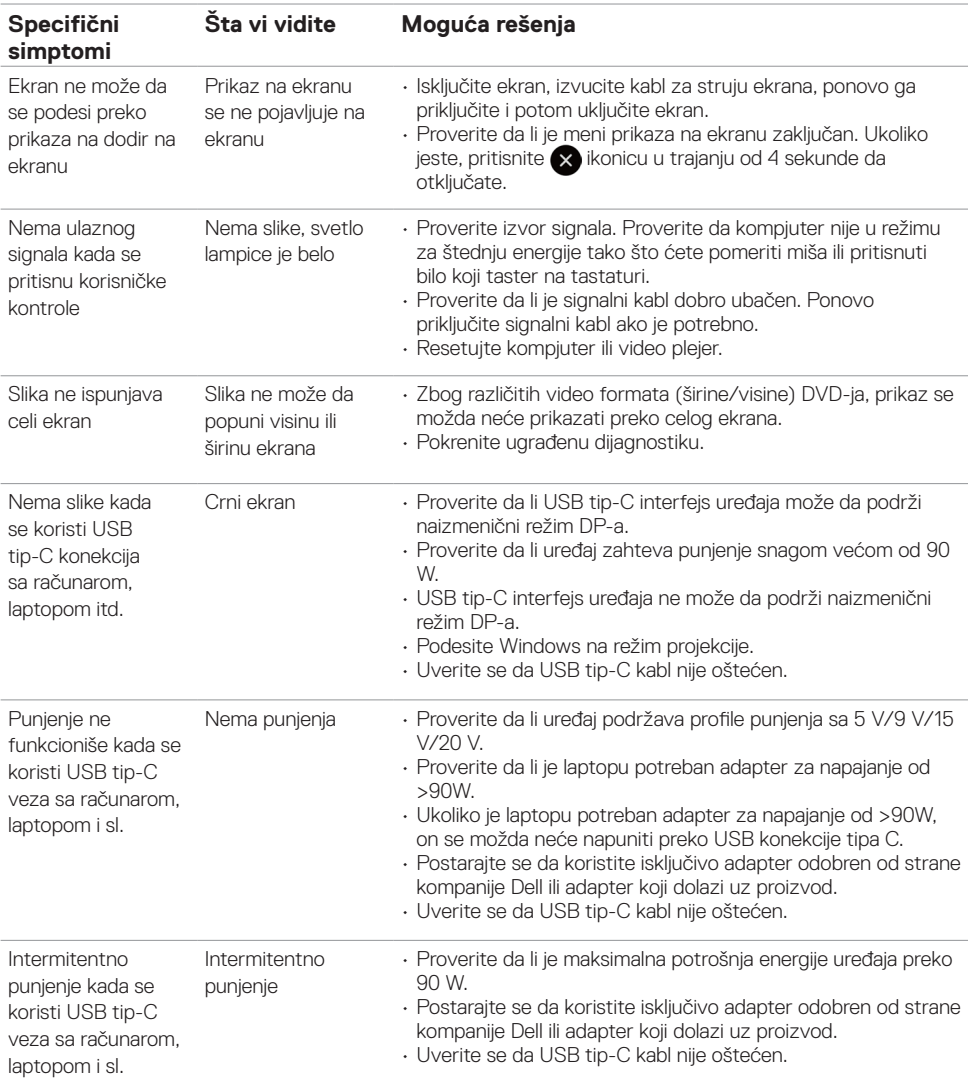

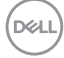

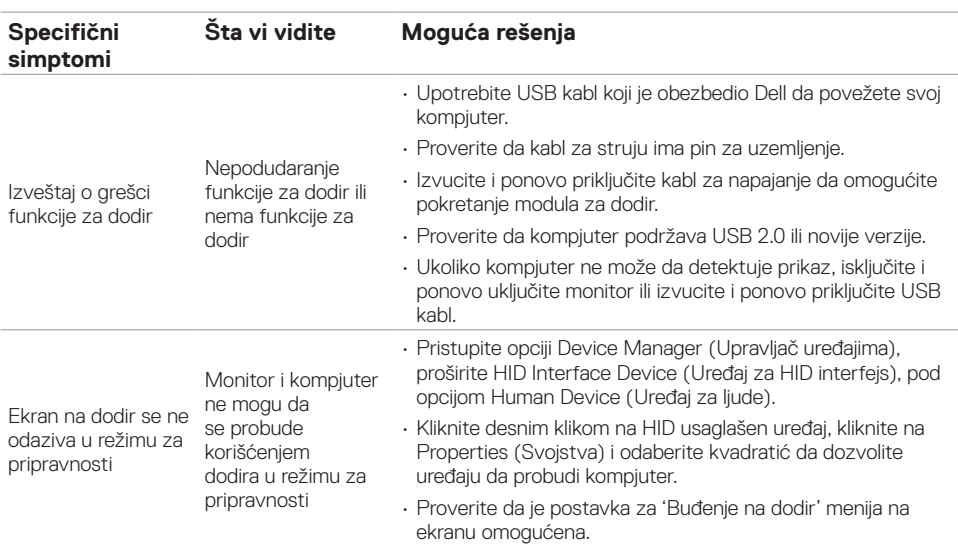

## <span id="page-66-0"></span>**Problemi sa ekranom na dodir**

### **Problemi specifično vezani za univerzalnu serijsku magistralu (USB)**

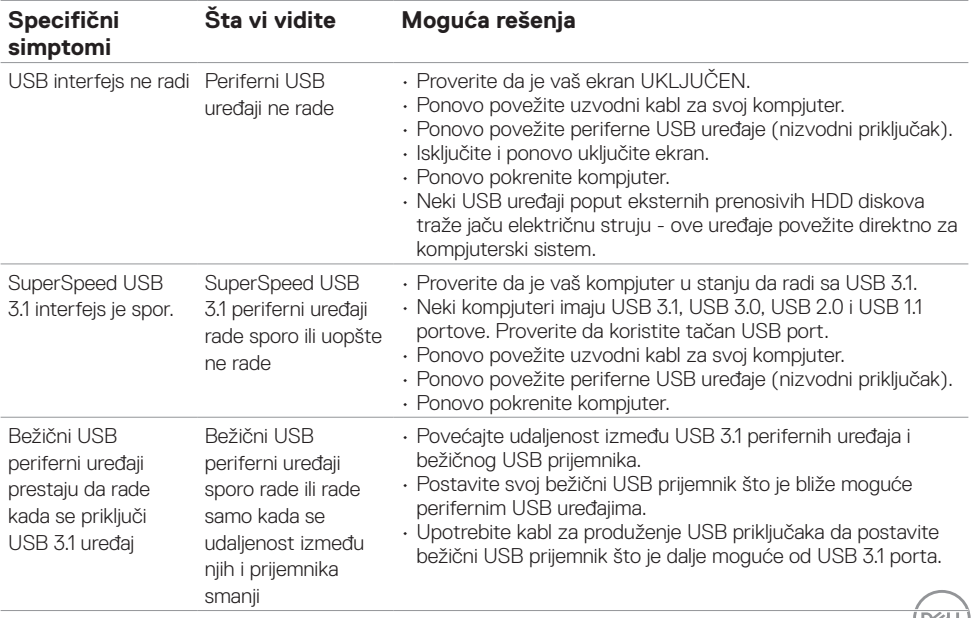

<span id="page-67-0"></span>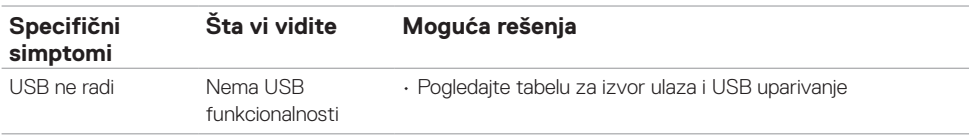

## **Mrežni problemi**

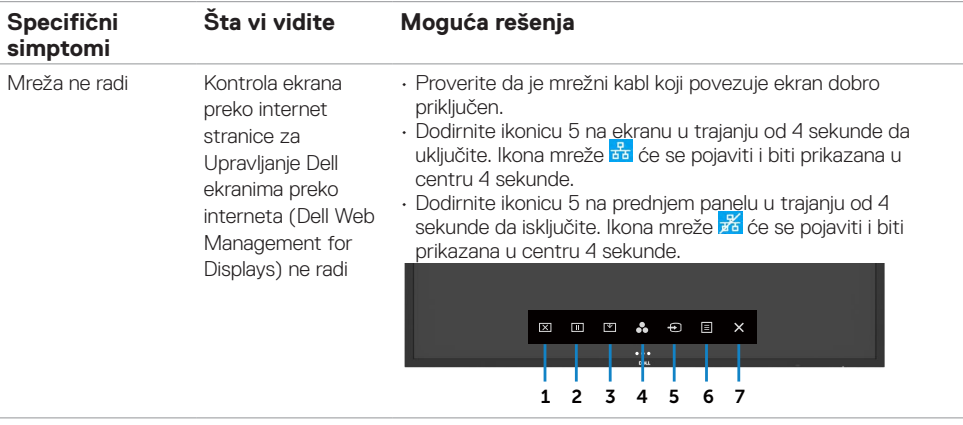

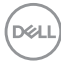

# <span id="page-68-0"></span>**Dodatak**

## **FCC obaveštenja (samo za SAD) i druge regulatorne informacije**

Za FCC obaveštenja i druge regulatorne informacije, pogledajte internet prezentaciju za usaglašenost sa regulatornim zahtevima, na adresi [https://www.dell.com/regulatory\\_compliance](https://www.dell.com/regulatory_compliance).

## <span id="page-68-1"></span>**Kako da kontaktirate Dell**

Za kupce u Sjedinjenim Državama – pozovite 800-WWW-DELL (800-999-3355)

 NAPOMENA: Ukoliko nemate aktivnu internet vezu, možete da pronađete kontakt informacije na svojoj fakturi, računu ili u katalogu Dell proizvoda.

Dell nudi nekoliko uslužnih opcija pružanja podrške preko interneta i telefona. Dostupnost se razlikuje od države i proizvoda i neke usluge možda neće biti dostupne u vašem području.

• Tehnička podrška preko interneta —<https://www.dell.com/support/monitors>

## **Baza podataka EU o oznakama energetske efikasnosti i list sa informacijama o proizvodu**

**C6522QT:** <https://eprel.ec.europa.eu/qr/444113>

DELI